# 令和6年度富山大学インターネット出願マニュアル<総合型選抜>

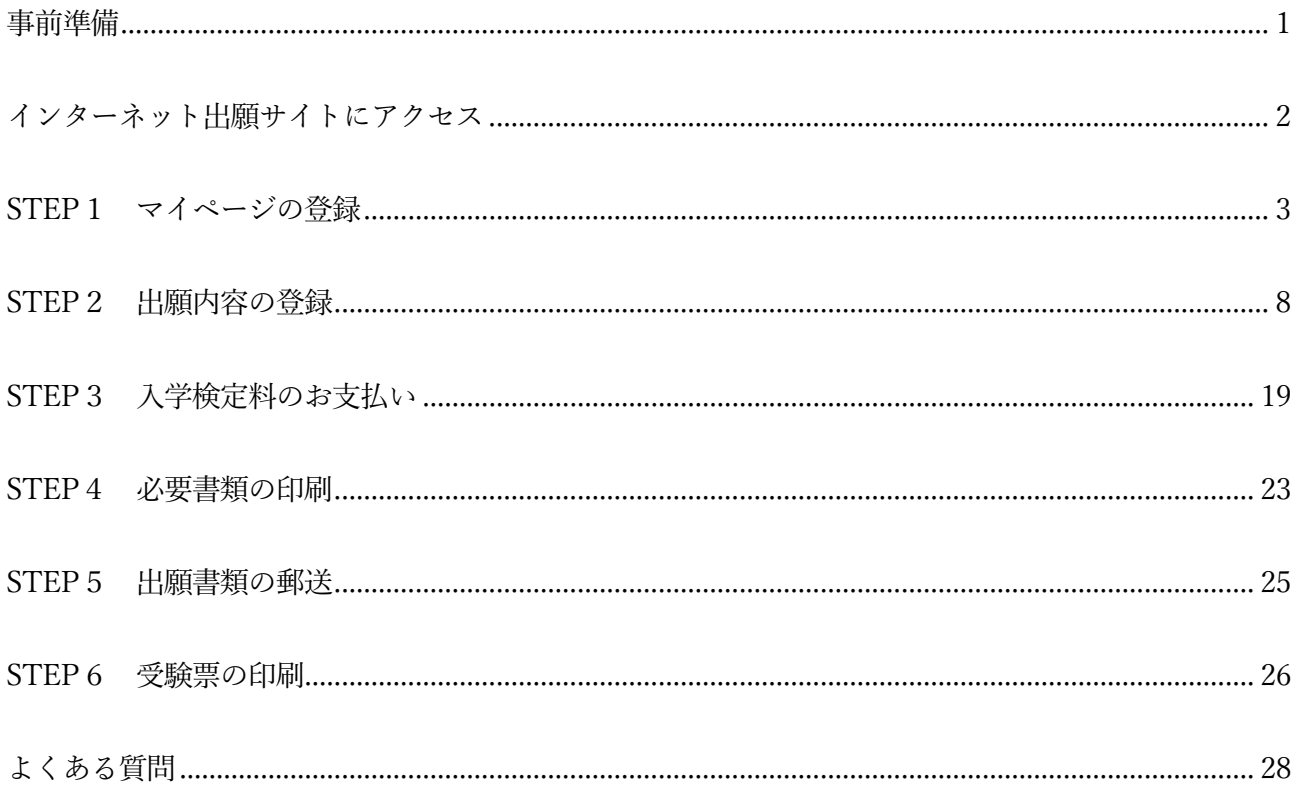

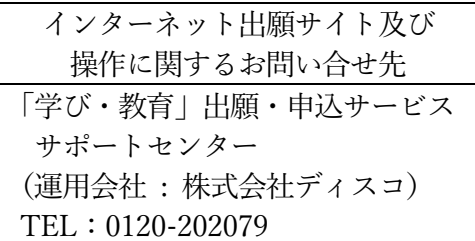

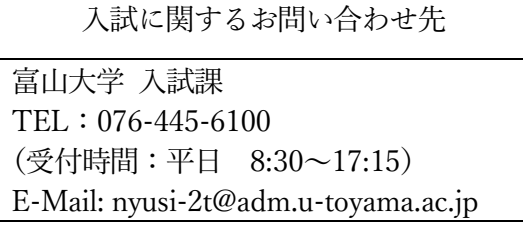

# <span id="page-1-0"></span>事前準備

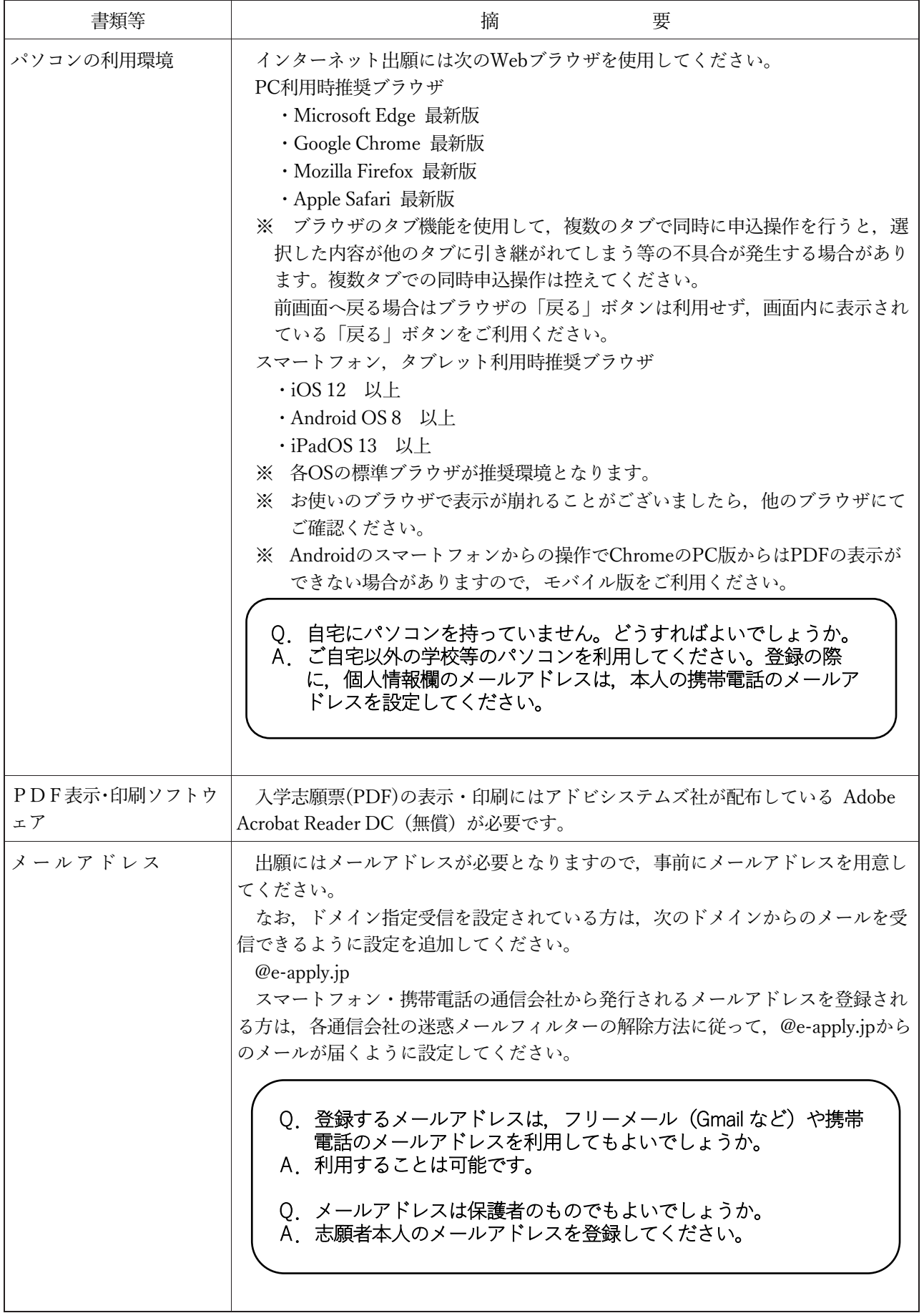

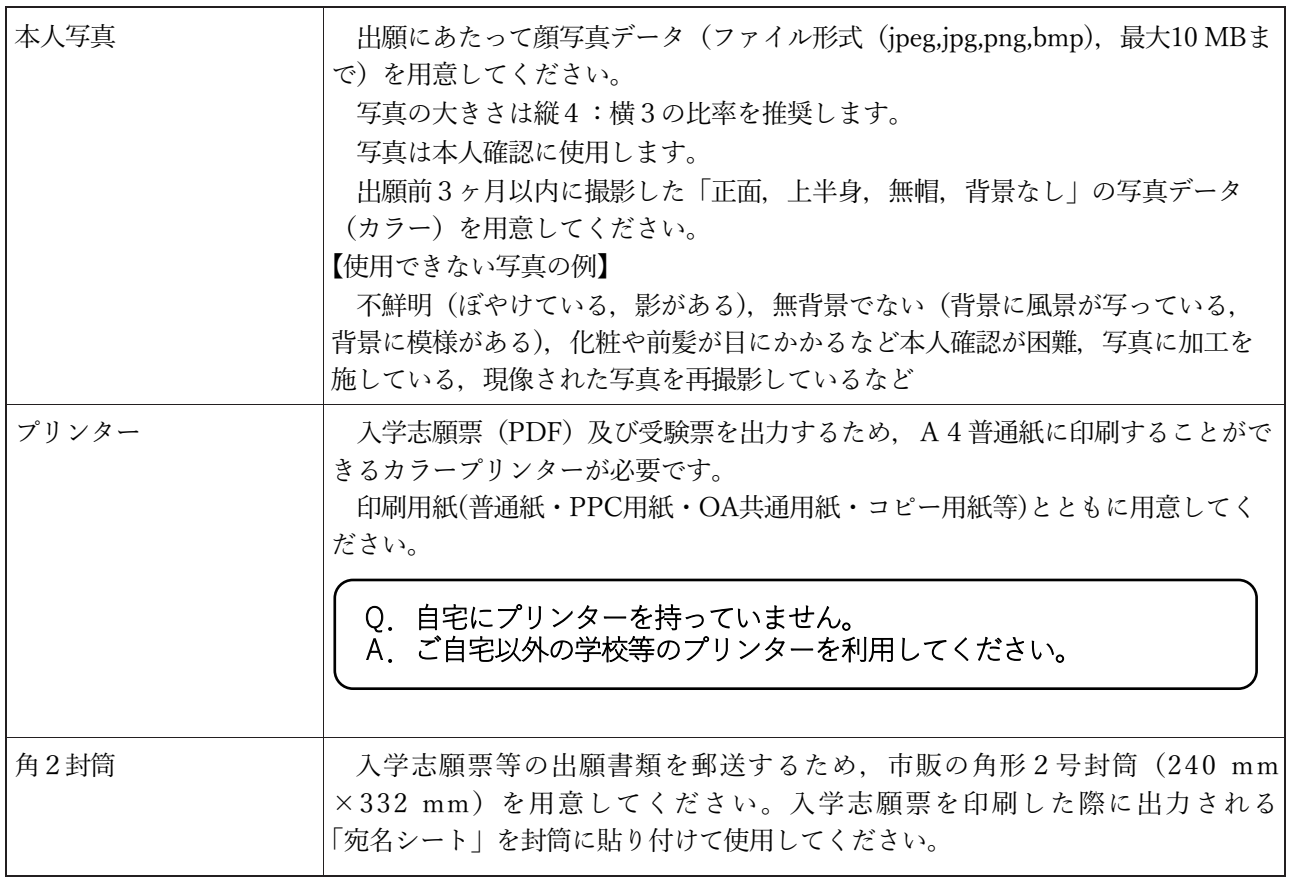

# <span id="page-2-0"></span>インターネット出願サイトにアクセス

インターネット出願サイト https://e-apply.jp/ds/toyama-u/ または、大学ウェブサイト https://www.u-toyama.ac.jp からアクセス

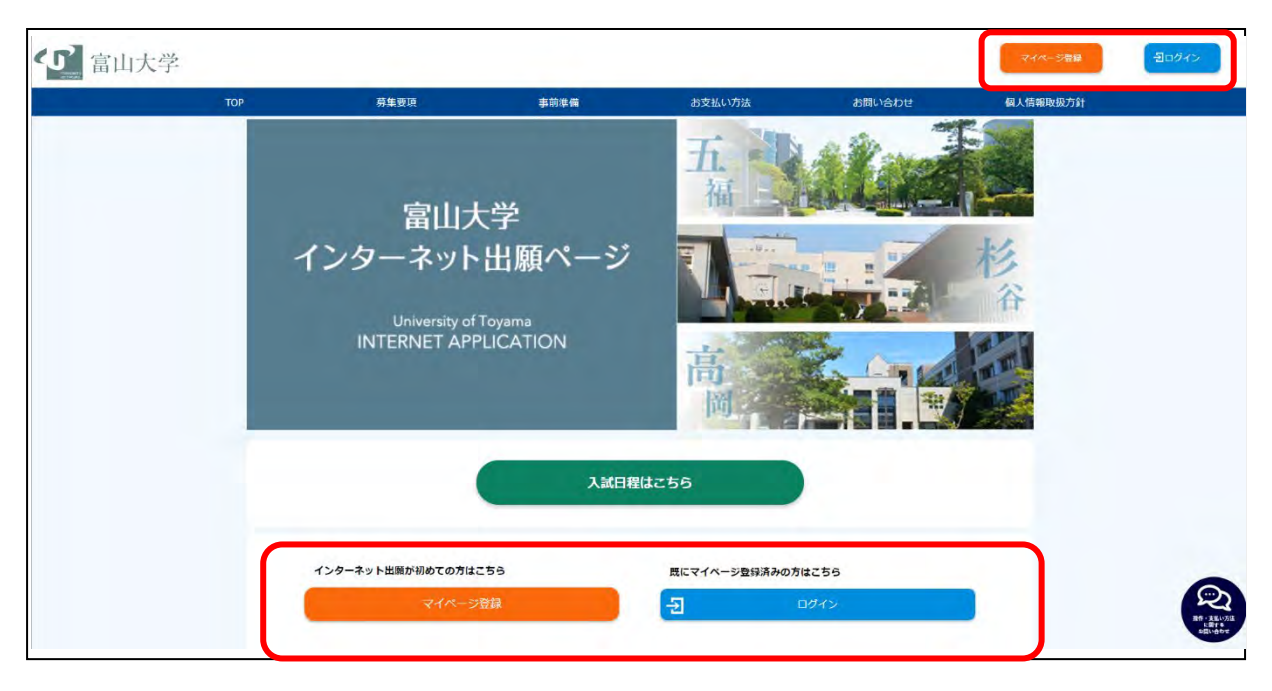

# <span id="page-3-0"></span>STEP1 マイページの登録

画面の手順に従って,必要事項を入力してマイページ登録を行ってください。 なお,マイページの登録がお済みの方は,STEP2に進んでください。

#### (1)マイページの登録

今年度,本学での出願が初めての方は,「マイページ登録」をクリックしてください。

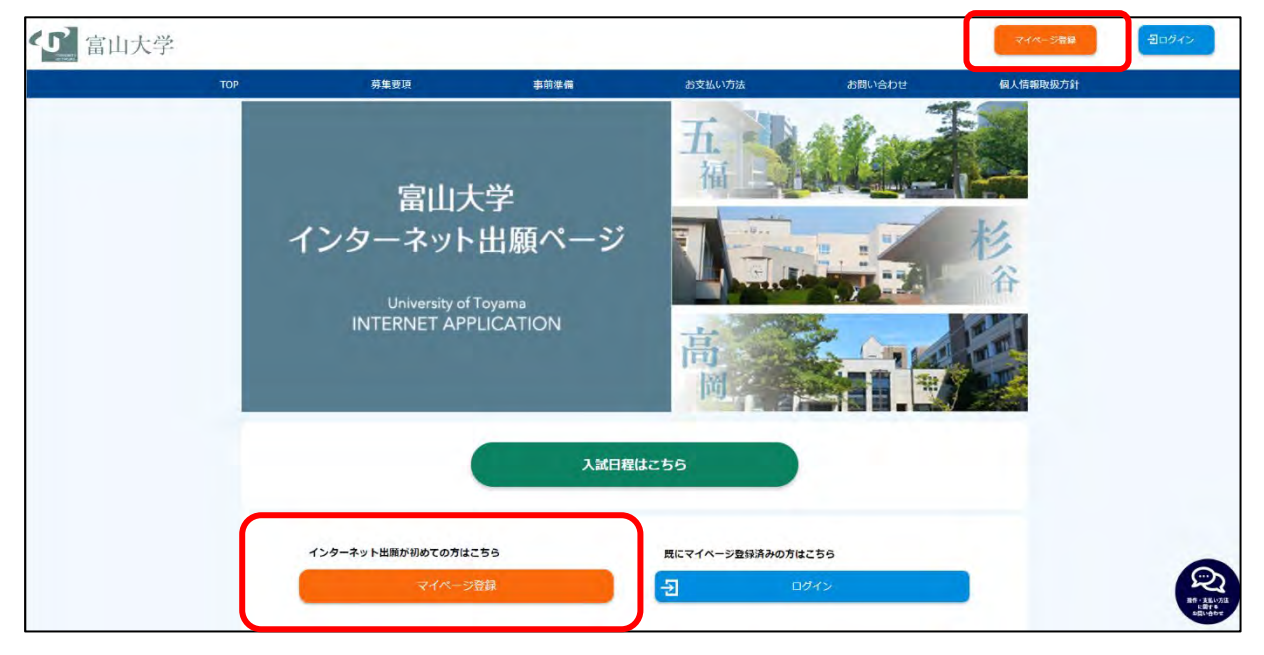

#### (2)メールアドレスの仮登録

志願者本人のメールアドレスで仮登録を行ってください。

入力後,「個人情報取扱方法」を確認し,同意するにチェックした後に「仮登録メールを送信」をクリッ クしてください。

注)メールアドレスが間違っている場合,初期パスワードが記載されたメールが届きませんので, 間違いがないように注意してください。メールの受信制限を設定している場合は,送信元(@eapply.jp) からのメールを受信できるように設定を追加してください。※メールが迷惑フォルダなど に振り分けられる場合がありますので,注意してください。

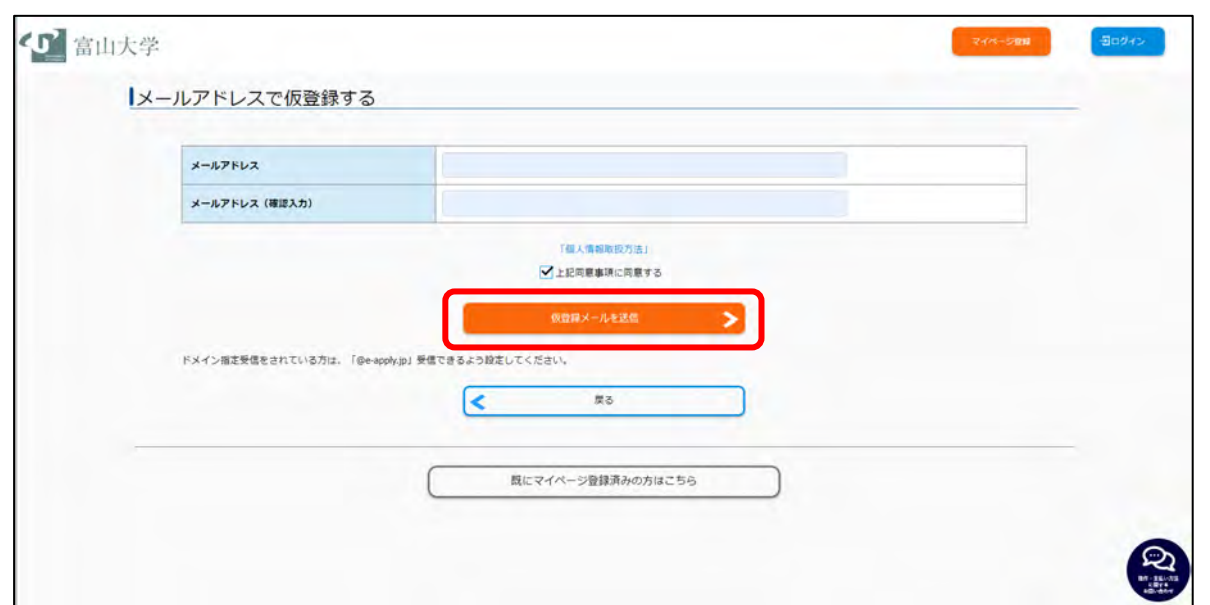

#### (3)マイページへのログイン

(2)で送信をクリックすると以下のような画面になります。画面内の「ログインページへ」をクリッ クしてください。もしくは仮登録したメールアドレスに「【富山大学】出願手続 マイページへ本登録の ご案内」のメールが届きますので、メールの本文中にある URL をクリックし、ログインします。

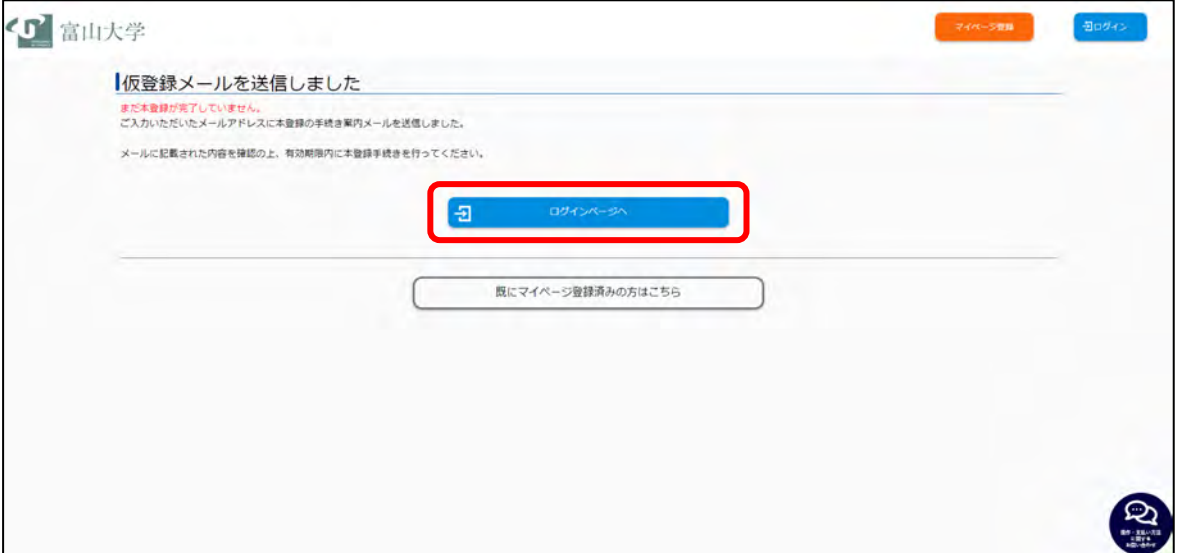

図 仮登録メール送信後の画面

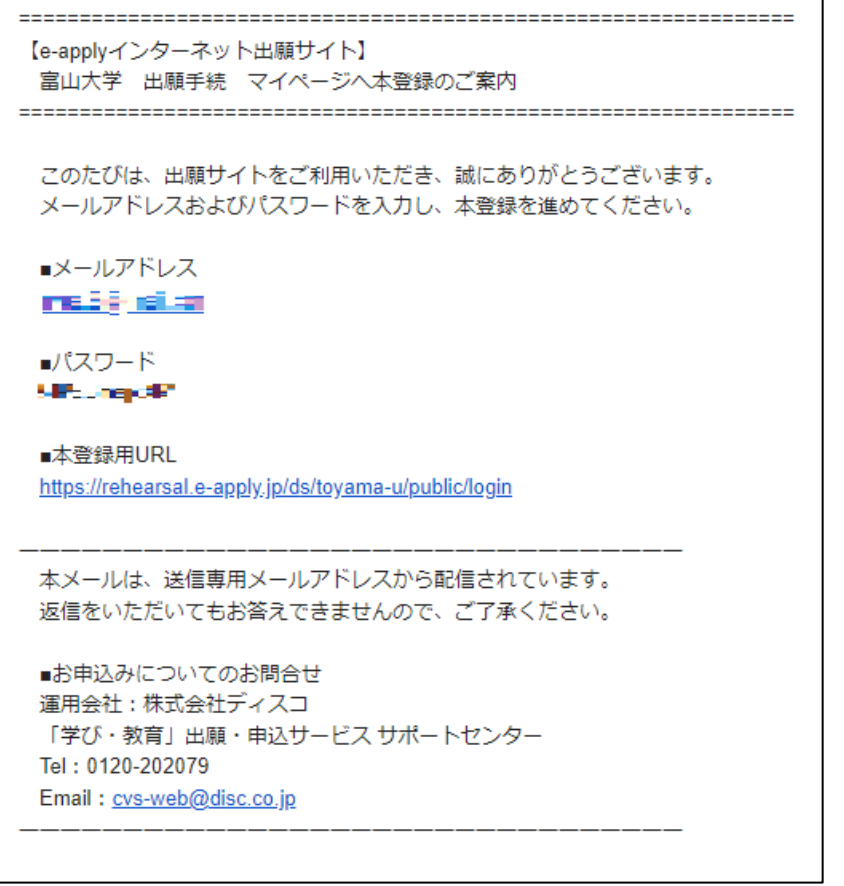

図 【富山大学】出願手続 マイページへ本登録のご案内のメール本文

ログイン画面ではメールに記載されている「メールアドレス」と「パスワード」を入力し、ログインし てください。

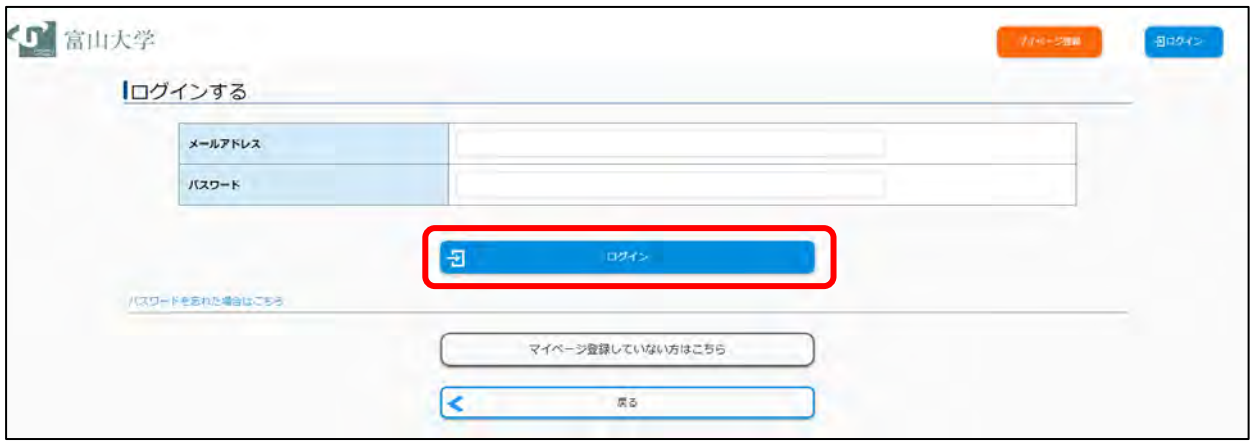

### (4)マイページの本登録

ログインした後に初期パスワードの変更画面が表示されますので,パスワードの設定を行ってください。

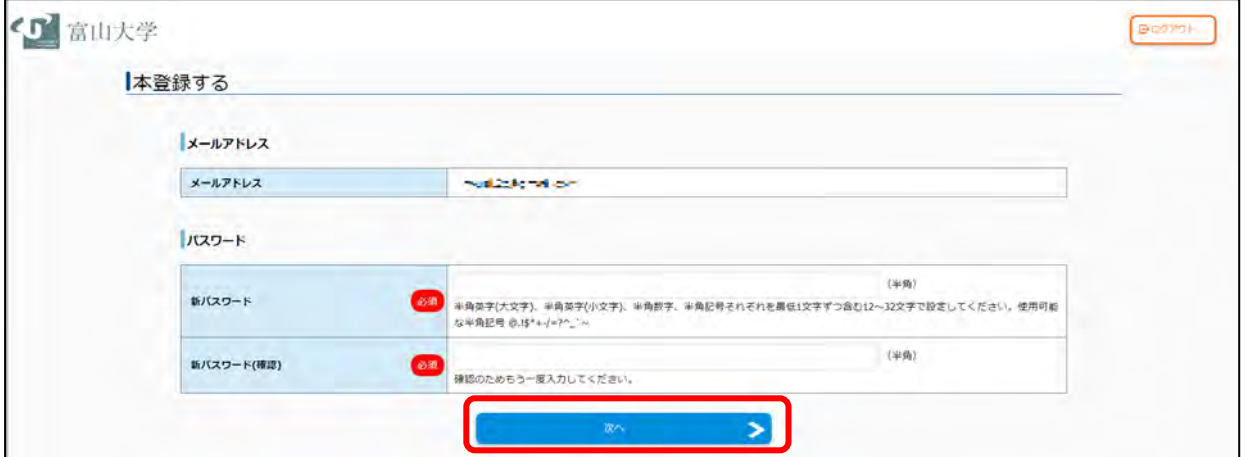

「次へ」をクリックすると個人情報の入力画面が表示されますので,入力してください。

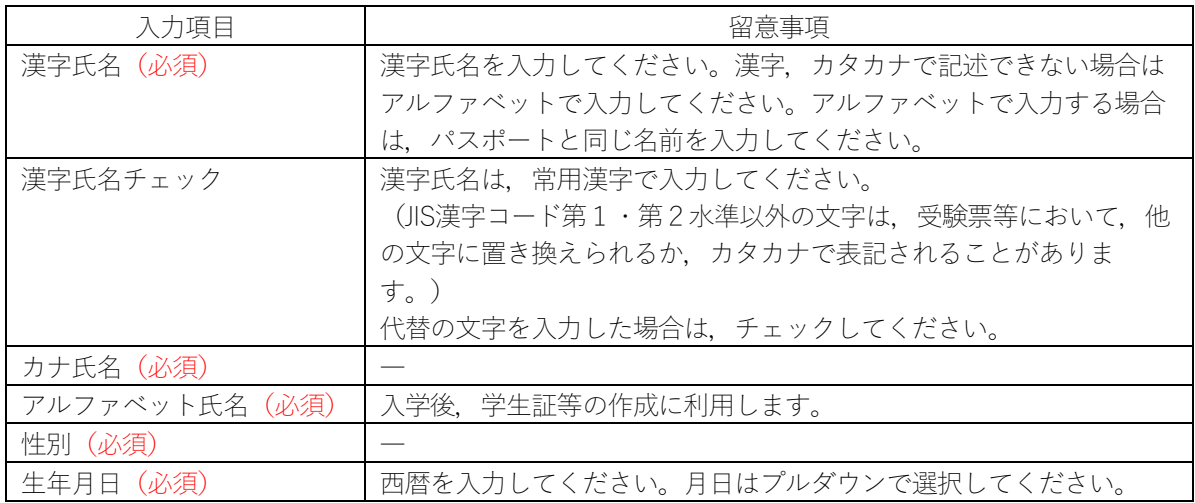

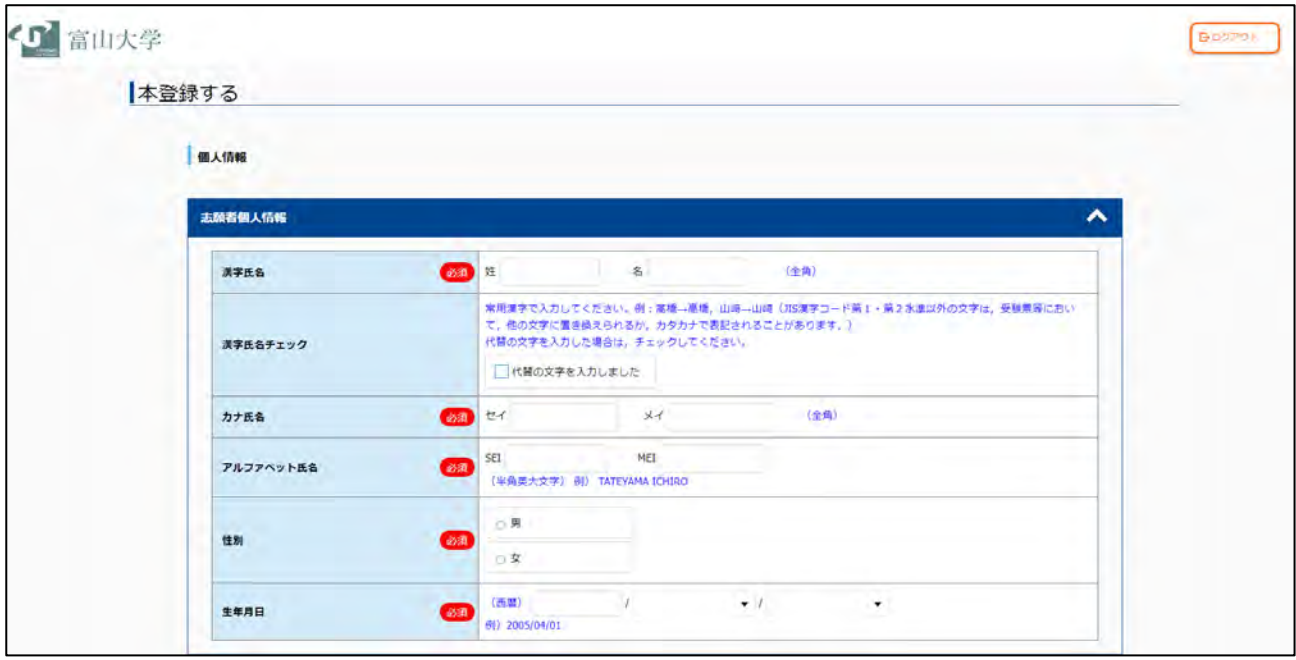

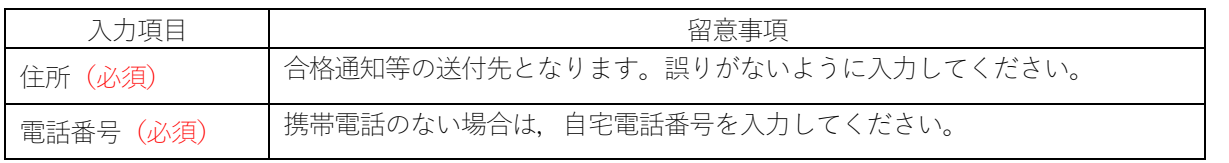

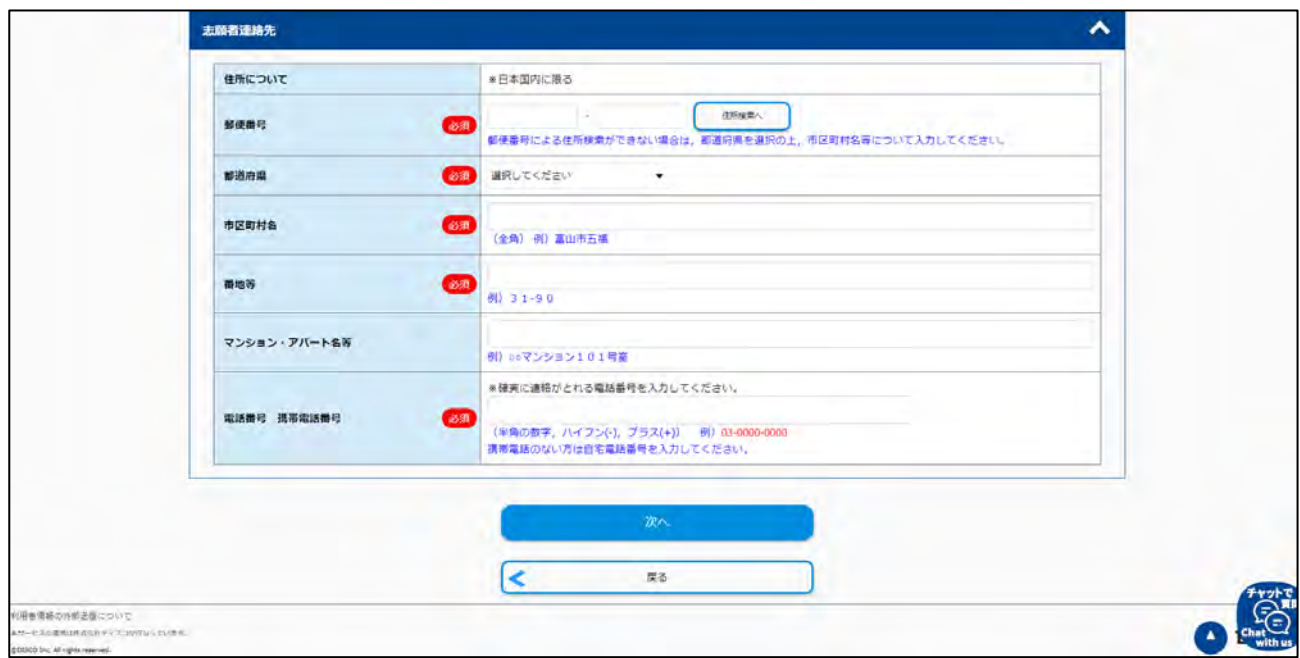

「次へ」をクリックすると,確認画面が表示されますので,内容を確認したうえで,「この内容で登録す る」をクリックしてください。

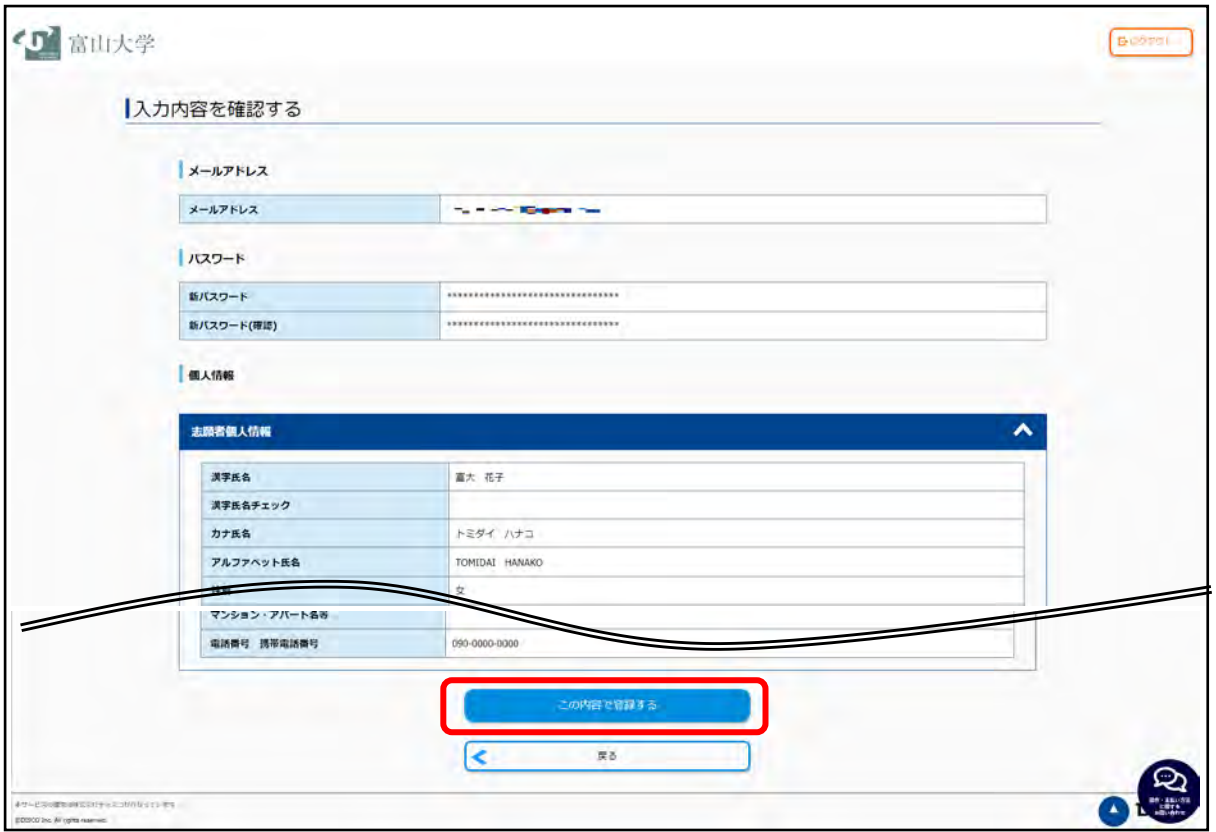

以上で本登録が完了しましたので,画面に表示されている「マイページへ」をクリックしてください。

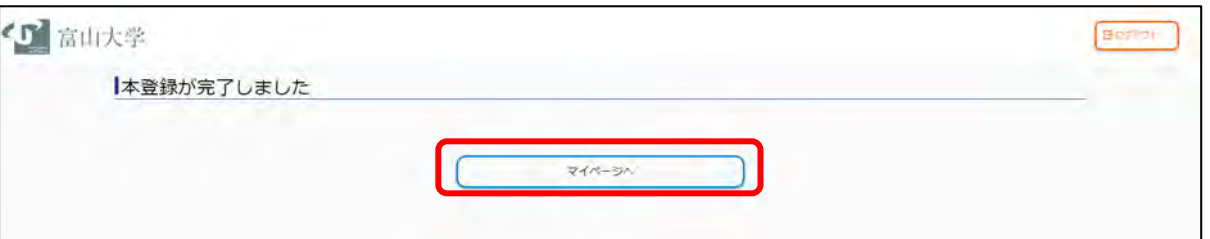

以下の画面が表示されたら,マイページ登録が完了です。

 $\blacksquare$ 

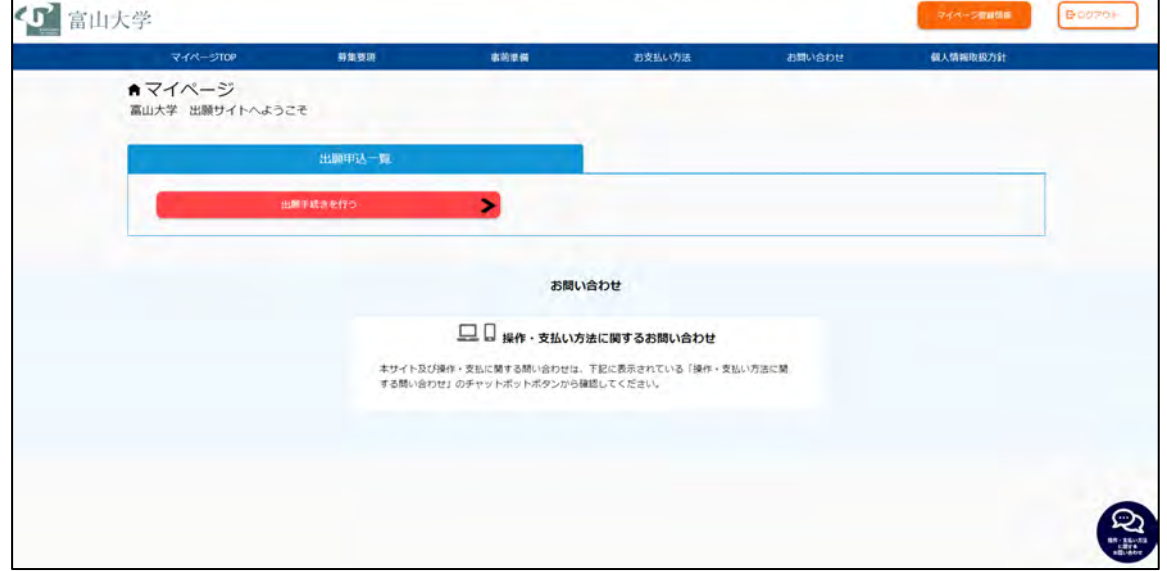

# <span id="page-8-0"></span>STEP2 出願内容の登録

画面の手順や留意事項を必ず確認してください。 途中で中断したい場合は,「一時保存はこちら」をクリックしてください。 同一ページ内で,長時間(約 60 分)入力しなかった場合,サーバとの接続が切断され,入力データが失わ れますので,登録の際はご注意ください。

### (1) マイページへログイン

インターネット出願サイト(https://e-apply.jp/ds/toyama-u/)へアクセスし,マイページにログインして ください。

マイページの登録がお済みでない方は STEP1に戻り,マイページの登録を行ってください。

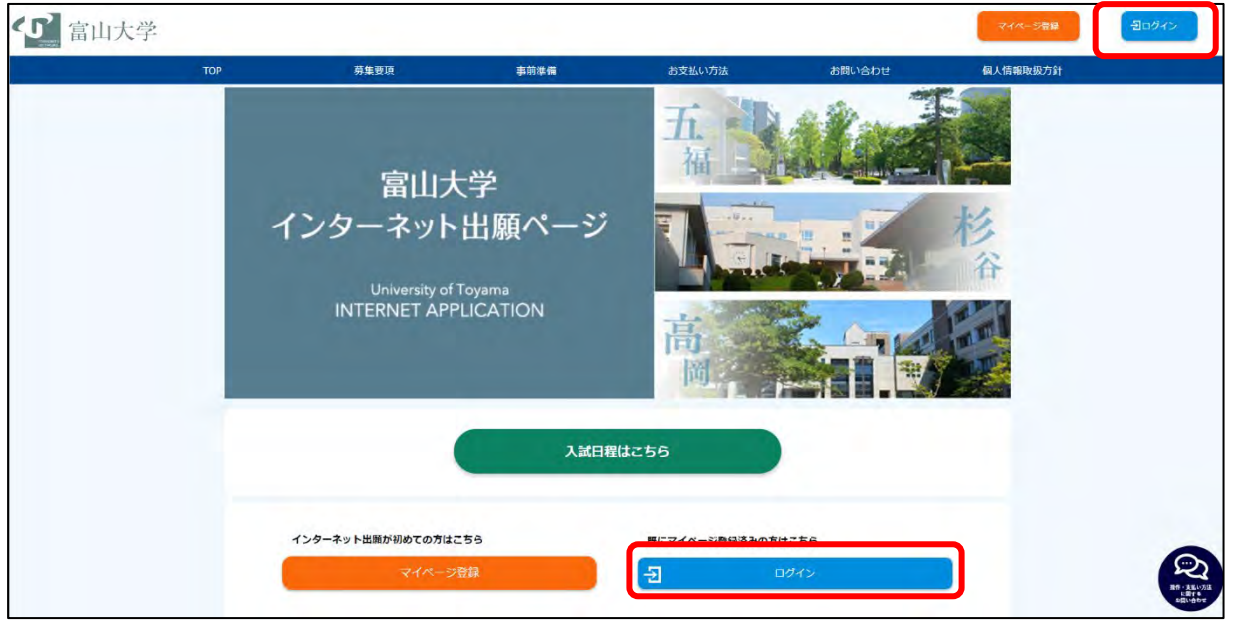

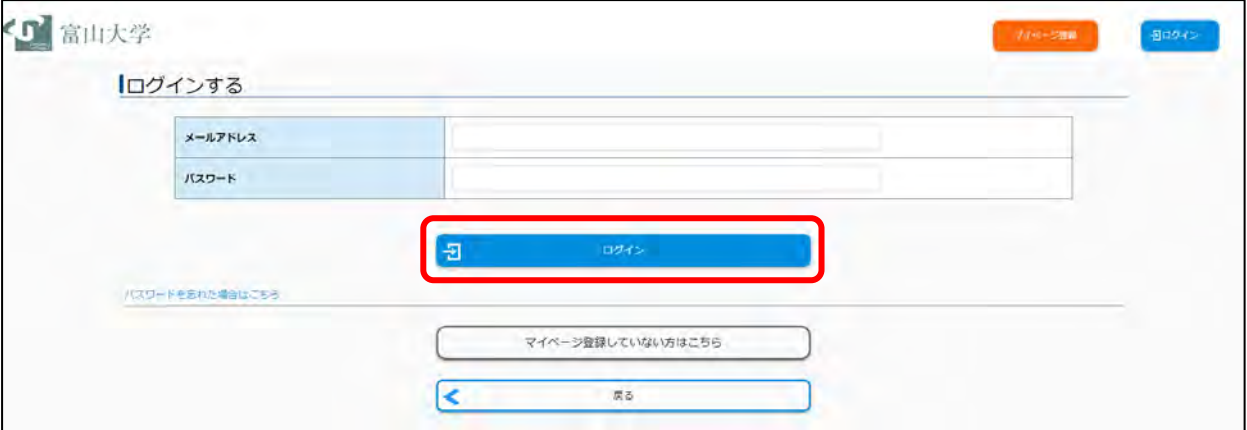

Q.マイページへログインできない。 A. メールアドレス,パスワードに誤りがないか再度確認してください。 パスワードがわからない場合は「パスワードを忘れた場合はこちら」から初期化のうえ, 再度ログインしてください。 それでもログインできない場合は,大学にお問い合わせください。

メールアドレス,パスワードを入力し,ログインしてください。

# (2) 出願手続きを行う

マイページ内にある「出願手続きを行う」ボタンを押してください。

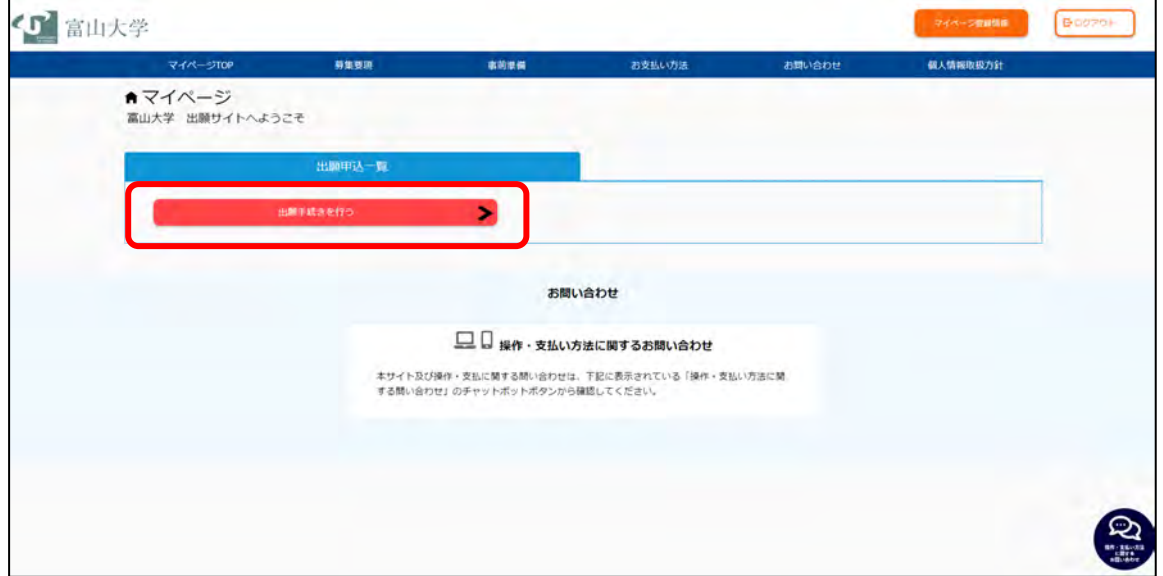

### (3) 志望する選抜区分の選択

下表を参考に選択してください。選択後,表示される留意事項を確認し,「次へ」に進んでください。 総合型選抜

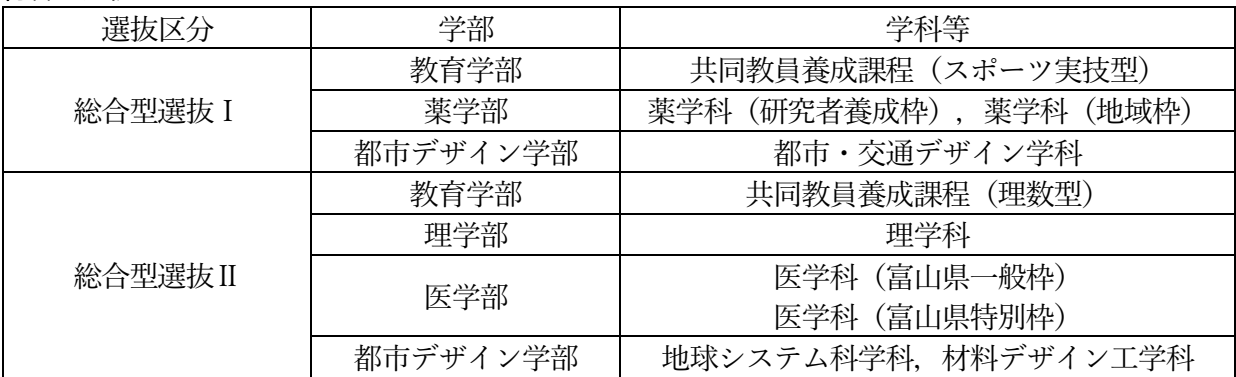

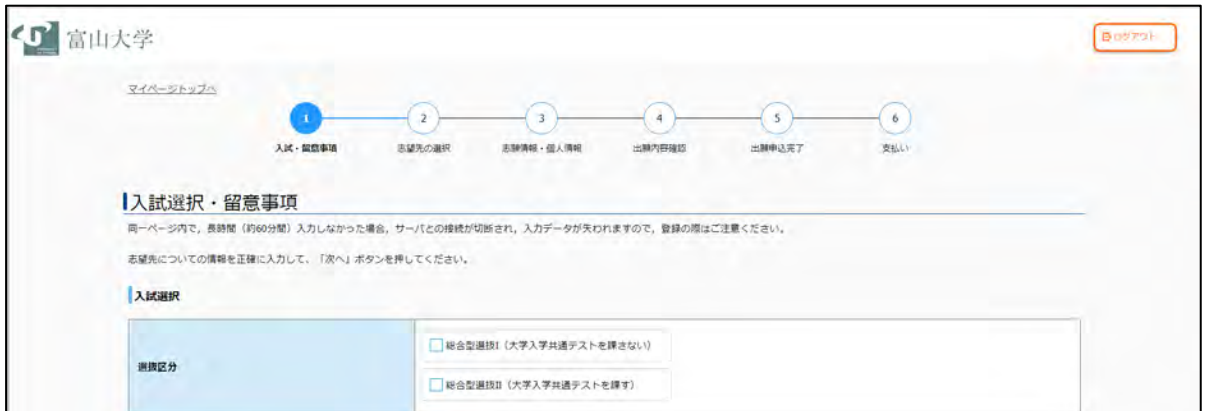

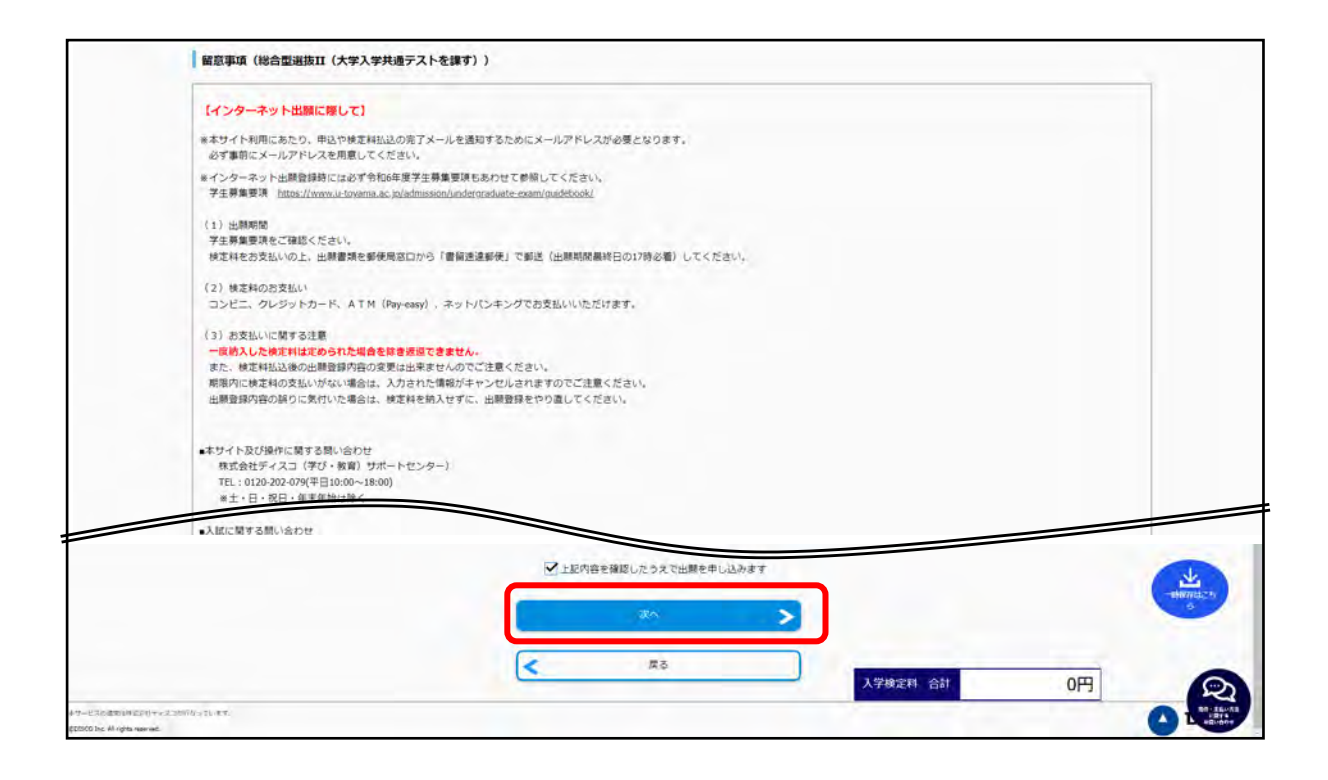

# (4)志望する学部学科の選択

下表を参考に,画面の手順に従い登録を行ってください。選択後,「次へ」に進んでください。

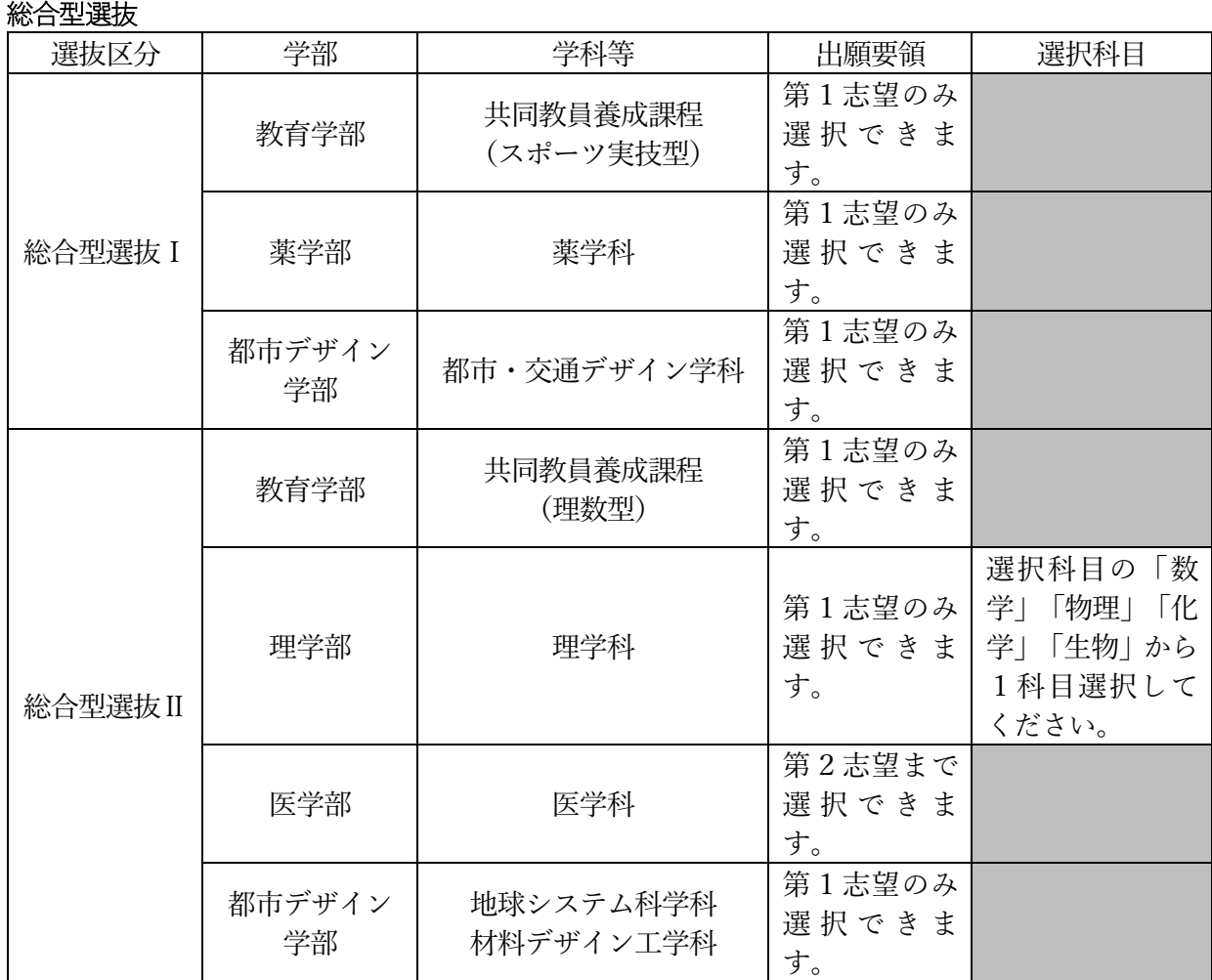

# ◆大学入学共通テストを課す選抜区分「総合型選抜Ⅱ」を選択した方

「令和6年度大学入学共通テスト受験教科・科目確認表」をクリックし,ダウンロードしてください。 確認表により,大学入学共通テストの受験教科・科目を必ず確認してください。 確認後、確認ボックスにチェックを入れ、「次へ」に進んでください。

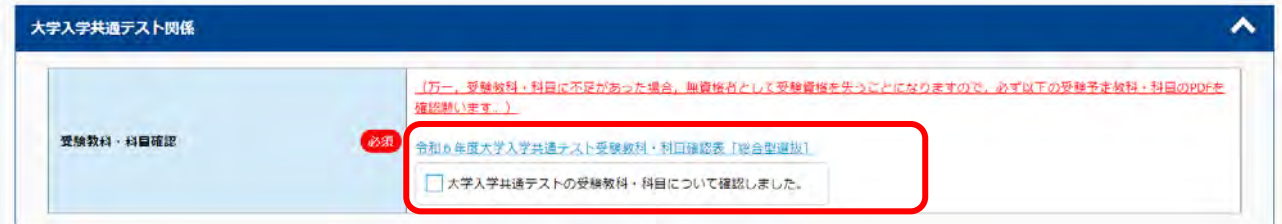

# (5)受験科目の確認

受験科目を確認し,「次へ」に進んでください。

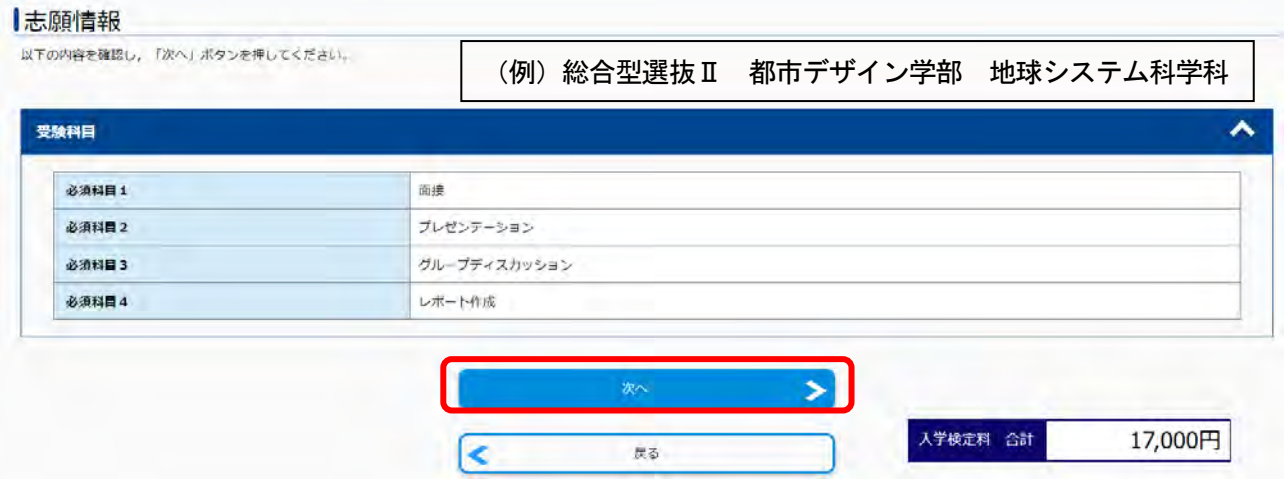

# (6)顔写真のアップロード

「写真選択へ」をクリックすると、写真選択画面が表示されます。「写真ファイルを選択」をクリックすると ファイル選択ダイアログが開きます。あらかじめ用意した顔写真データを選択してください。写真の位置を 枠線にあわせ,「切り抜く」ボタンを押してください。

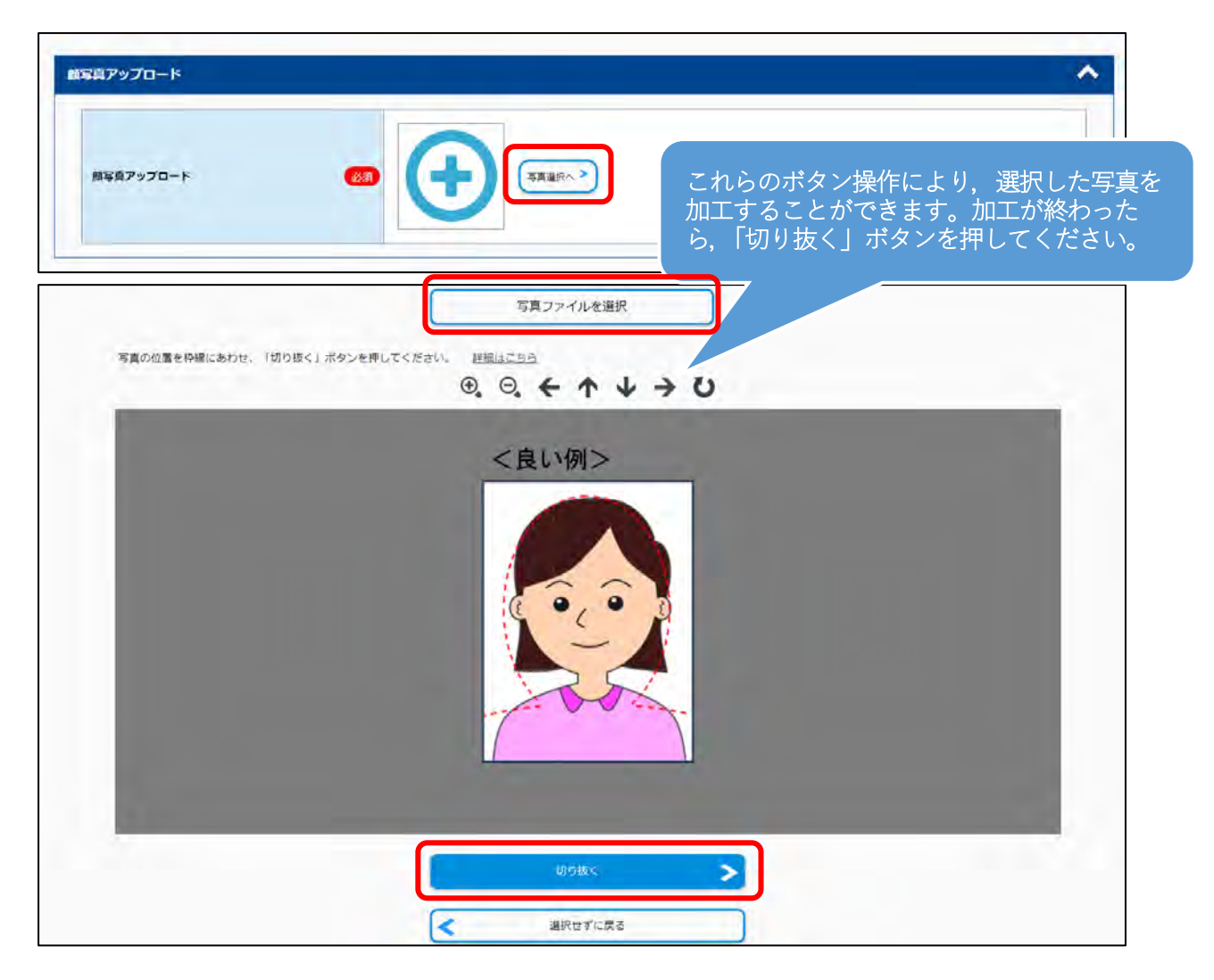

### (7)志願者個人情報,志願者連絡先(合格通知等送付先),その他連絡先,出願資格

志願者情報等をすべて入力後,個人情報保護方針を確認のうえ,同意するにチェックを入れ,出願者 へのアンケート項目を入力し,「次へ」に進んでください。 同一ページ内で、長時間(約60分間)入力しなかった場合、サーバとの接続が切断され、入力デー タが失われますので,登録の際はご注意ください。

※マイページ登録で既に個人情報を入力している場合は,初めから表示されます。 誤りがある場合は,修正してください。

### ① 志願者個人情報

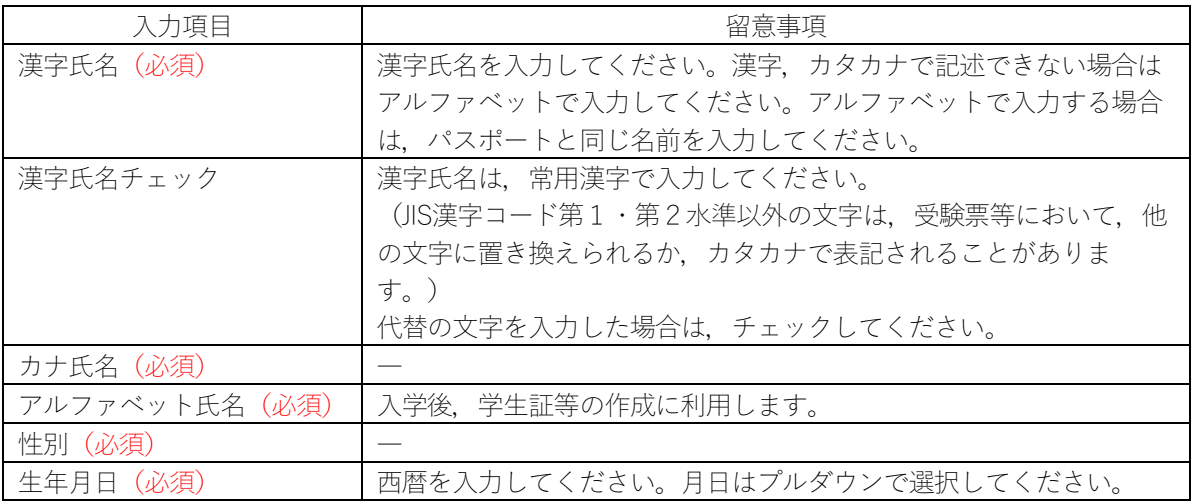

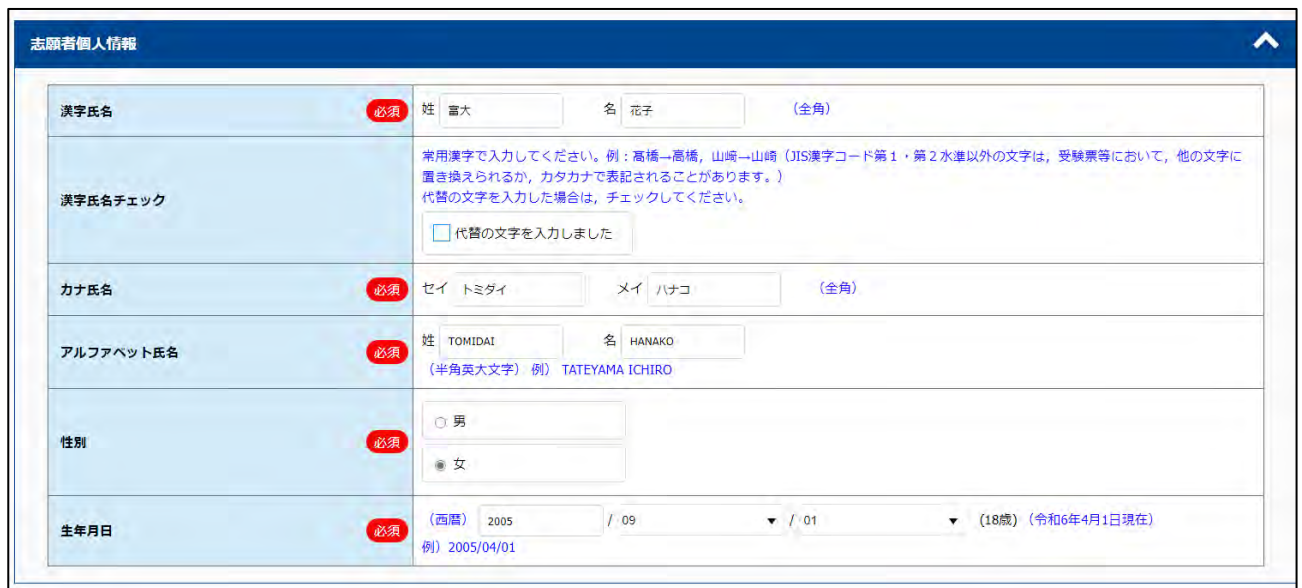

# ② 志願者連絡先(合格通知等送付先)

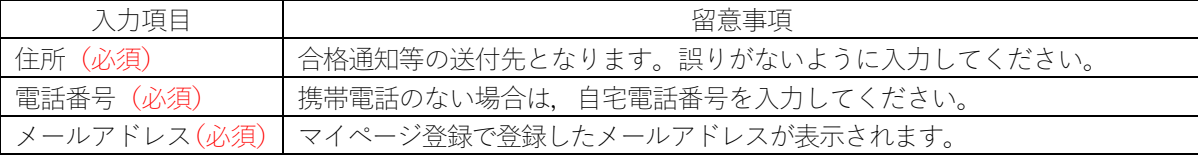

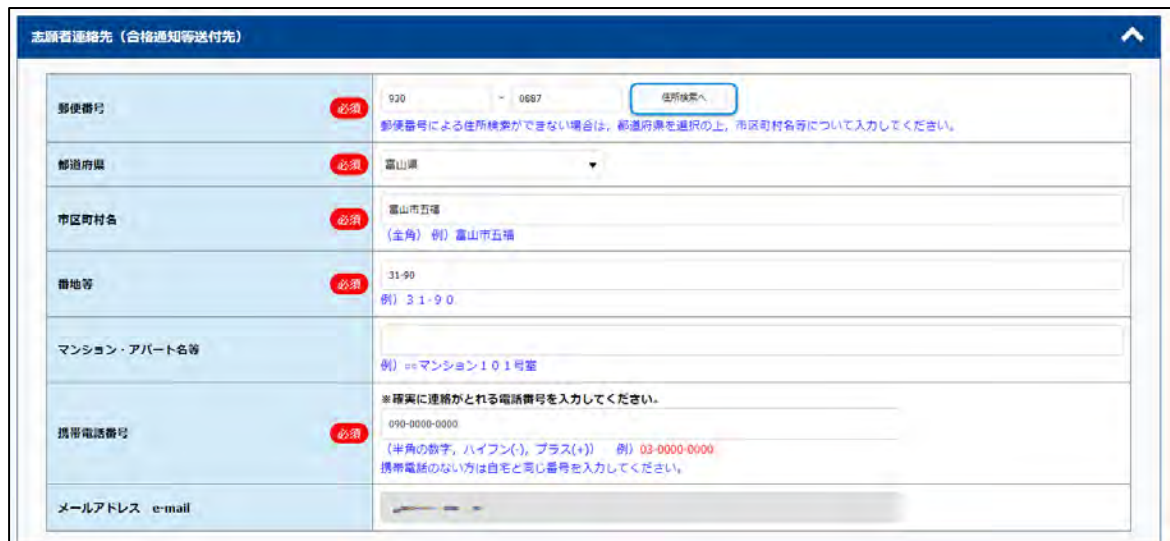

# ③ その他連絡先(「志願者連絡先」に本学から連絡が取れない場合に使用します。)

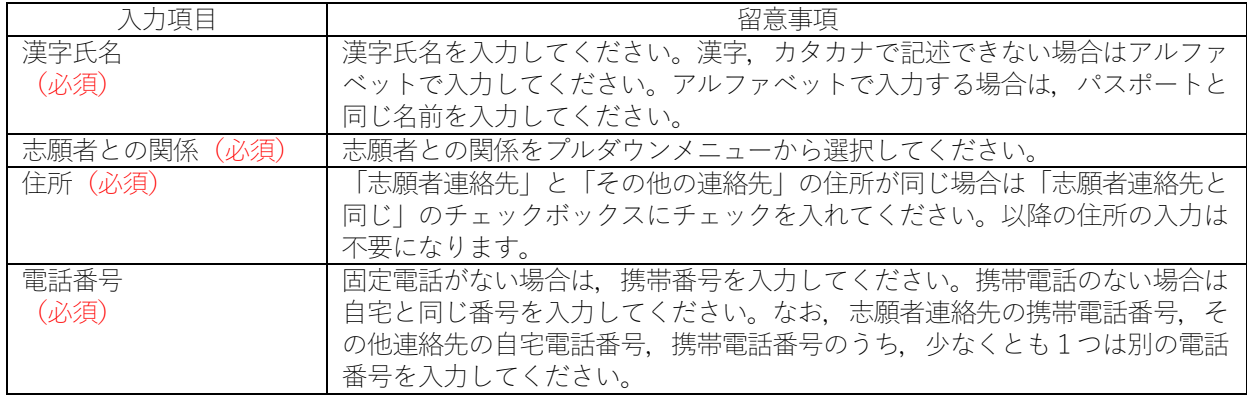

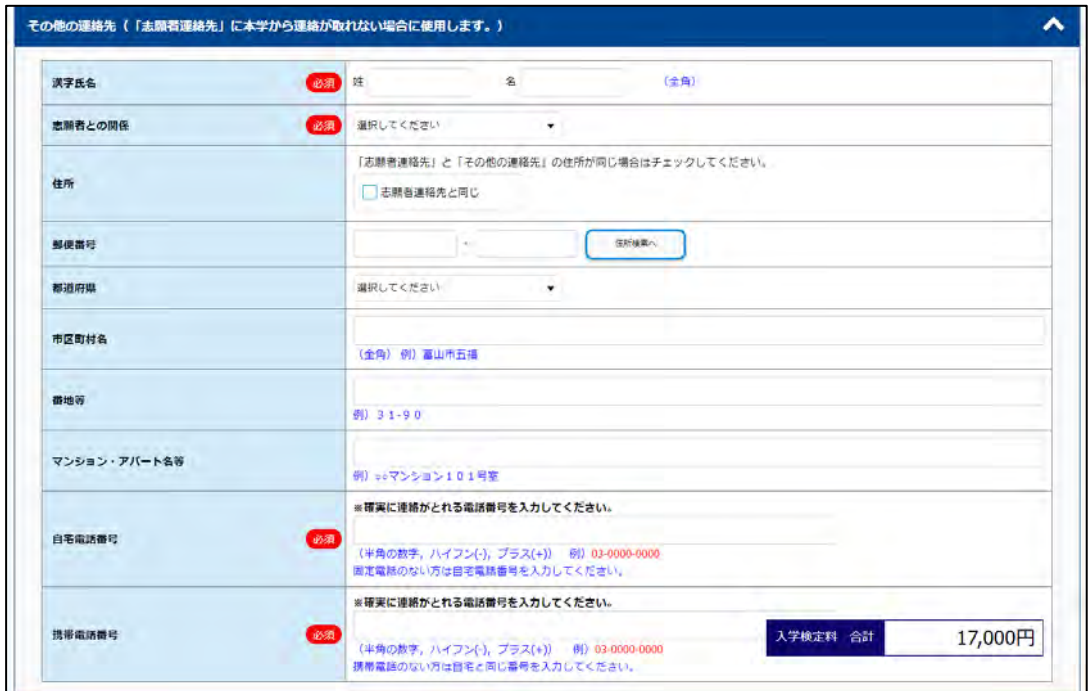

# ④ 出願資格

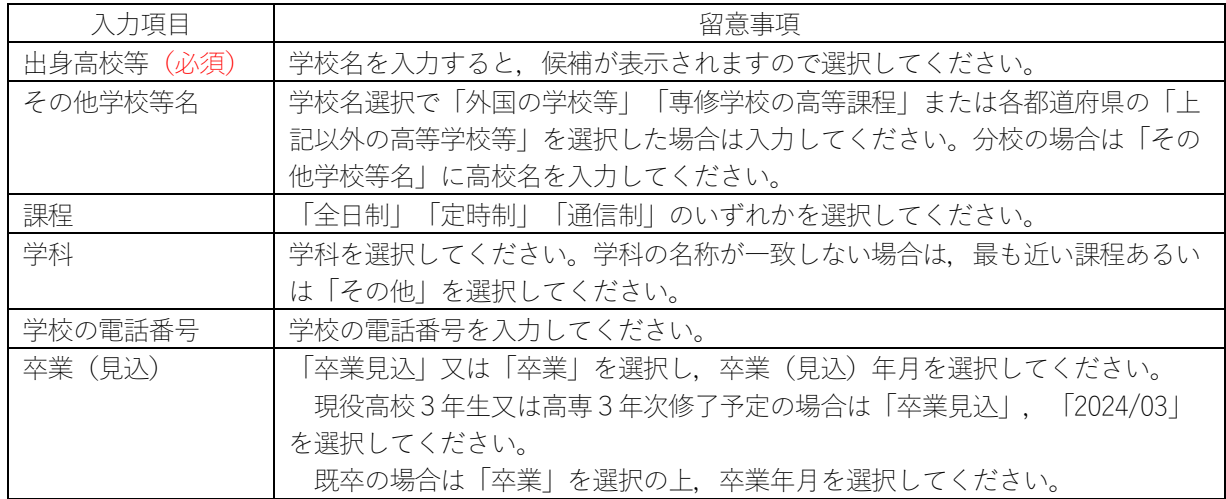

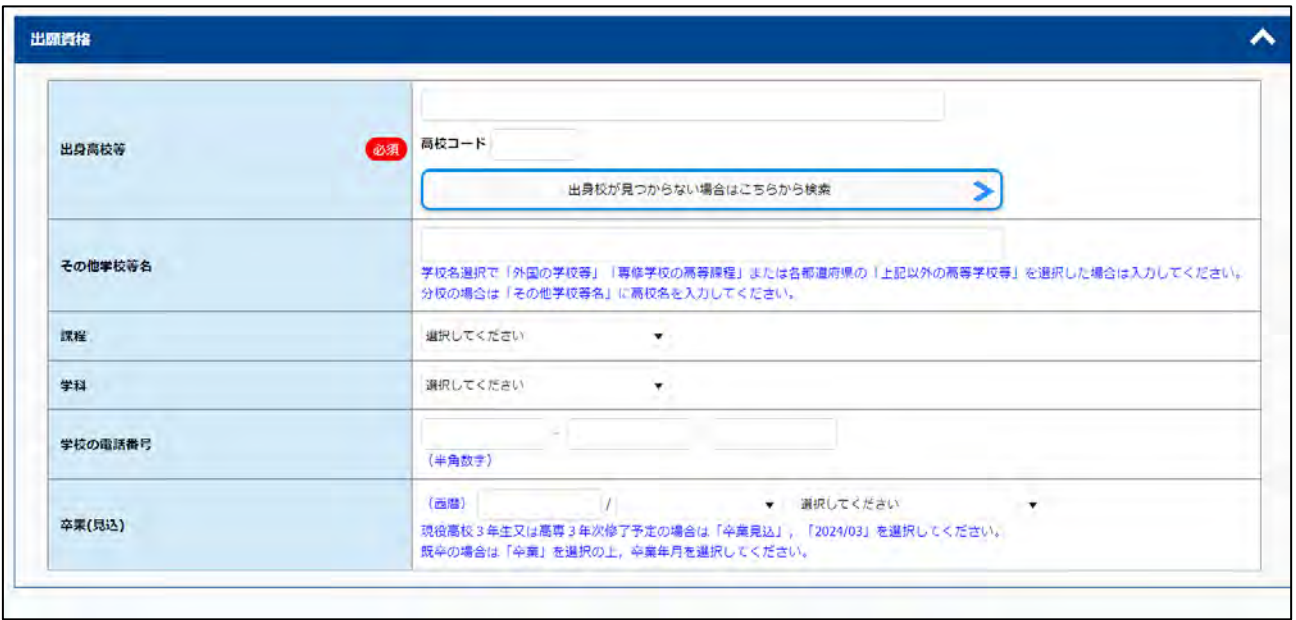

# ⑤ 個人情報保護方針

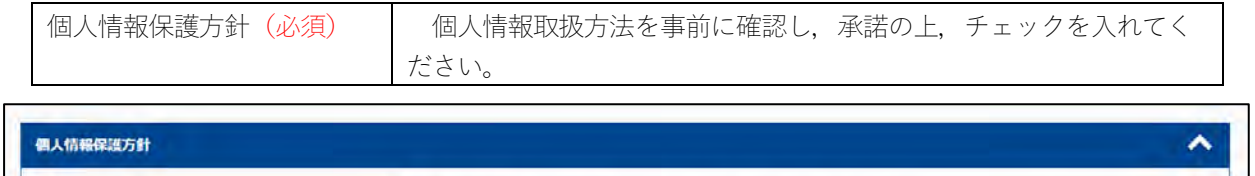

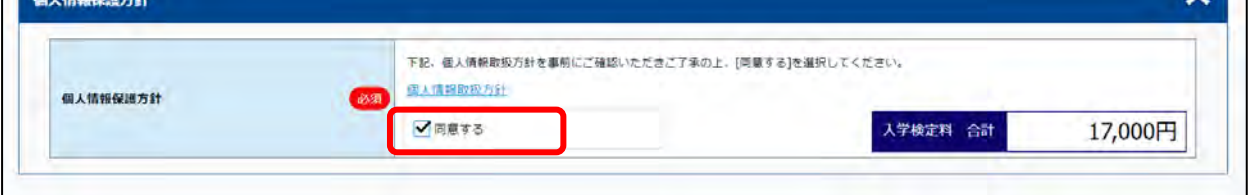

# ⑥ 出願者へのアンケート項目

今後の入試広報活動をより充実させるための参考とさせていただきますので,ご協力よろしくお願いしま す。

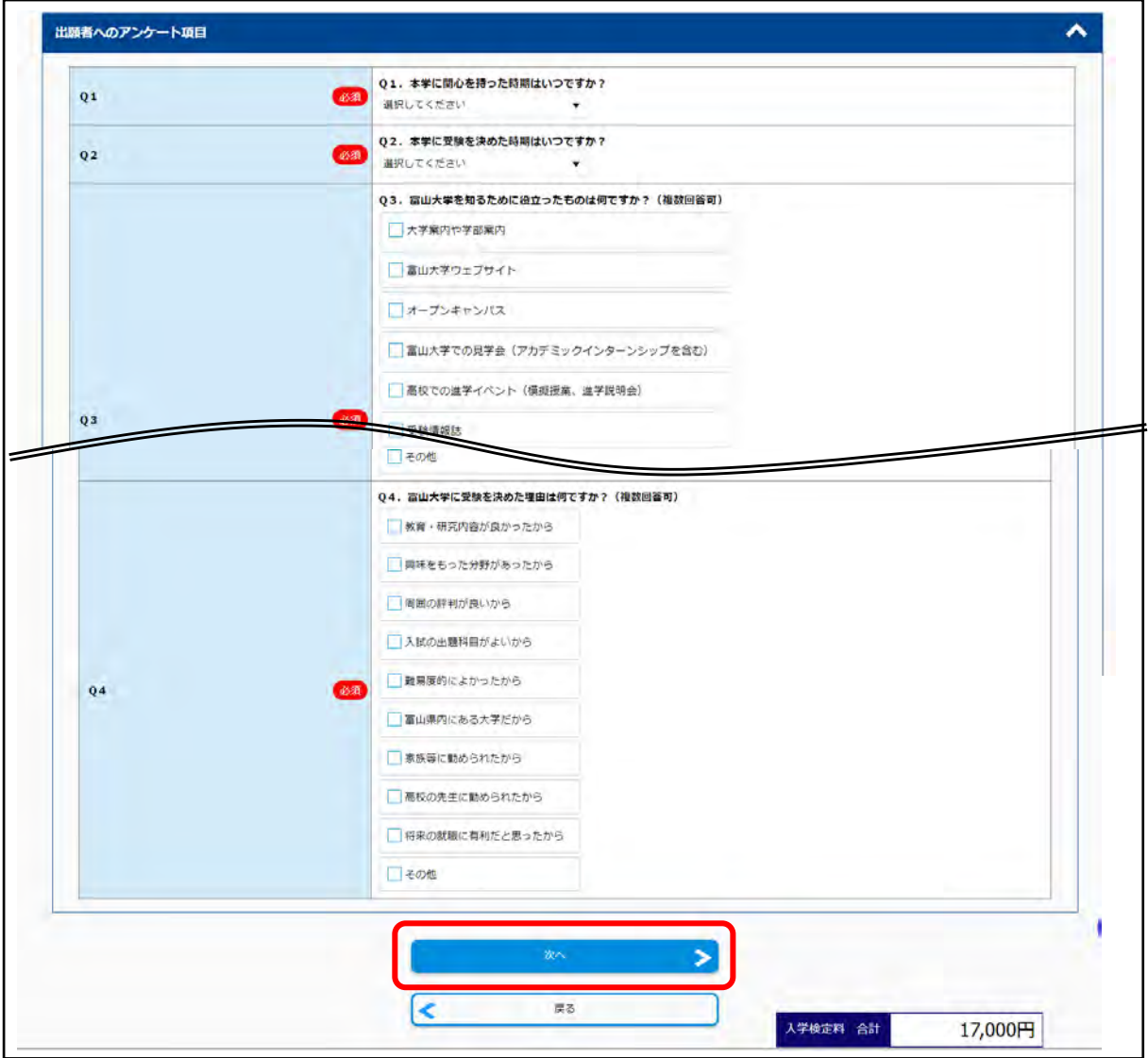

# (8)(7)で入力した内容を確認してください。

志願票(サンプル)を確認すると,登録ができるようになります。

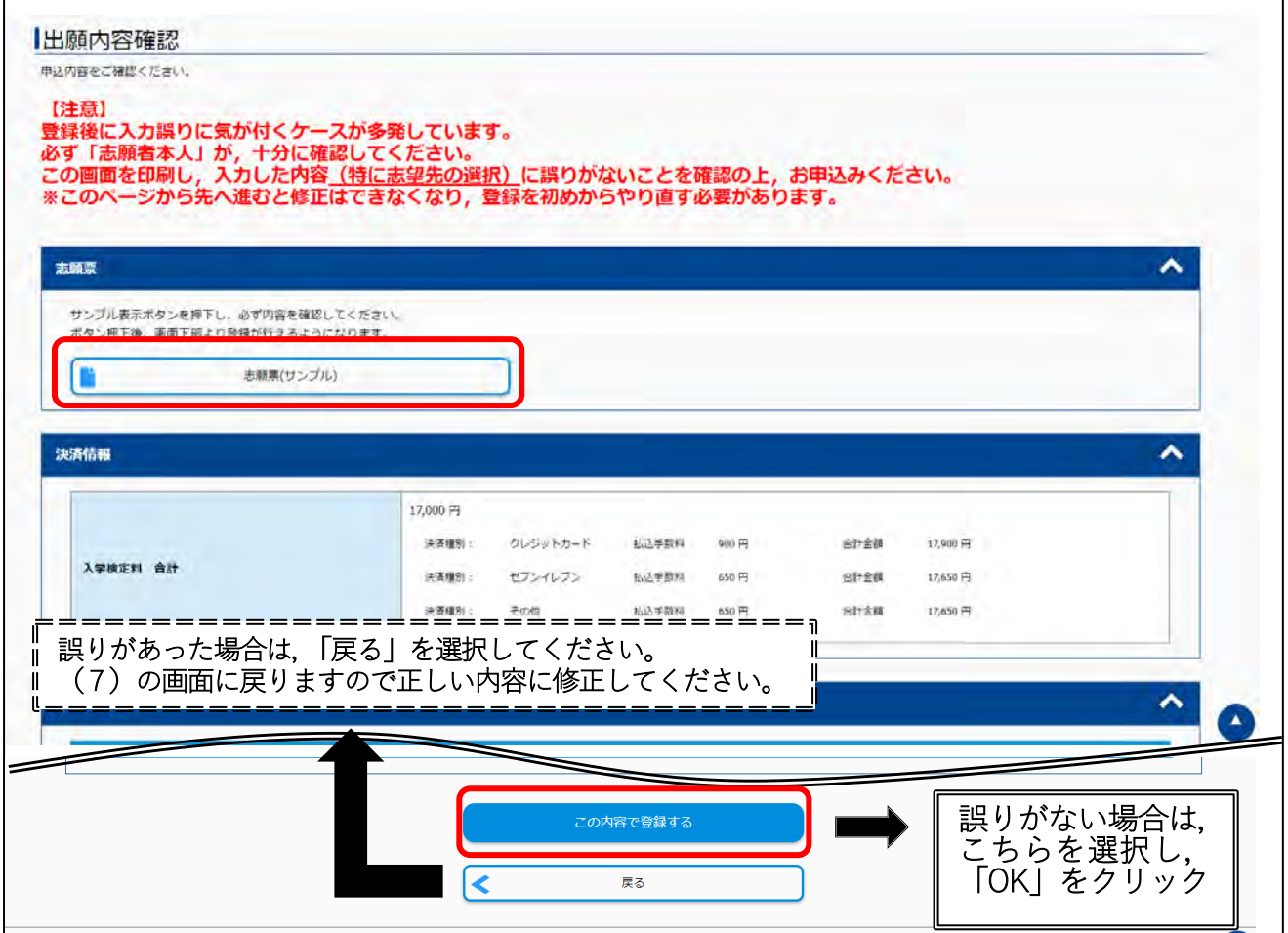

# (9)登録が完了すると,12 桁の受付番号が表⽰されます。必ず控えておいてください。 登録しただけでは出願は完了していません。STEP3にお進みください。

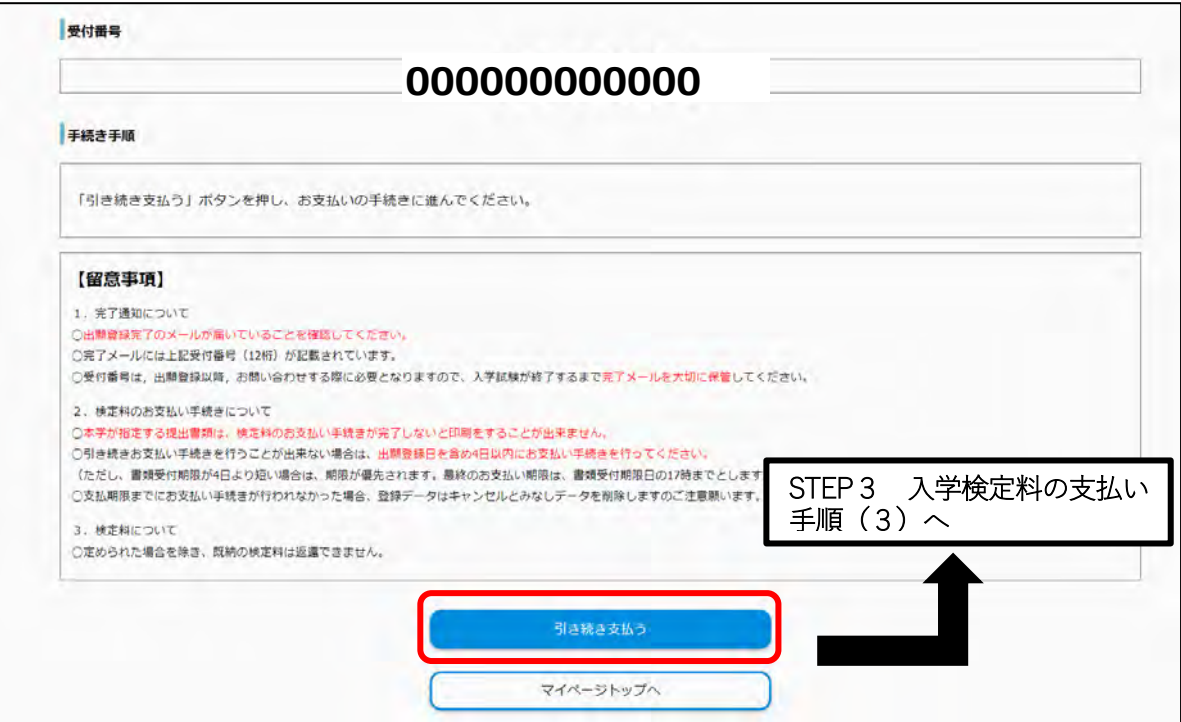

また,登録完了後,登録したメールアドレスに次のメールが届きます。

| 【e-applyインターネット出願サイト】<br>富山大学 出願手続 出願登録完了メール                                                  |
|-----------------------------------------------------------------------------------------------|
| このたびは、出願サイトをご利用いただき、誠にありがとうございます。<br>出願登録のみ完了しました。出願手続きはまだ完了していません。<br>引き続き、検定料のお支払いを行ってください。 |
| ■支払期限<br>****/**/** 23:59:59 まで                                                               |
| ■検定料のお支払いについて<br>○利用可能金融機関等については、募集要項を確認してください。                                               |
| ■受付番号<br>000000000000<br>※受験番号ではありません。                                                        |
| ■検定料のお支払いおよび申込内容の確認はこちらからお進みください。<br>https://e-apply.jp/ds/toyama-u/public/login              |
| ■注意<br>○受付番号は,入学手続登録以降,お問い合わせする際に必要となります。<br>◯本メールは入試が終了するまで大切に保管してください。                      |

#### Q.間違えて入力しました。 A.検定料のお支払い前であれば,修正が可能です,その場合,再度 STEP2 から登録を行ってく ださい。最初に登録を行ったお支払い前のデータは,数日で無効となります。 検定料のお支払い後の場合,大学にお問い合わせください。 「学び・教育」出願・申込サービスサポートセンターには連絡しないでください。

# <span id="page-19-0"></span>STEP3 入学検定料のお支払い

画面に従い,入学検定料を支払ってください。

支払期間は,支払内容の登録が完了した日から4日間です。出願期間締切日まで3日以内の場合,出願締 切日が支払期限となります。支払期間を過ぎた場合は登録が無効となりますので,STEP2からやり直して ください。

### (1)マイページへログイン

 インターネット出願サイト(https://e-apply.jp/ds/toyama-u/)へアクセスし,マイページにログイン してください。

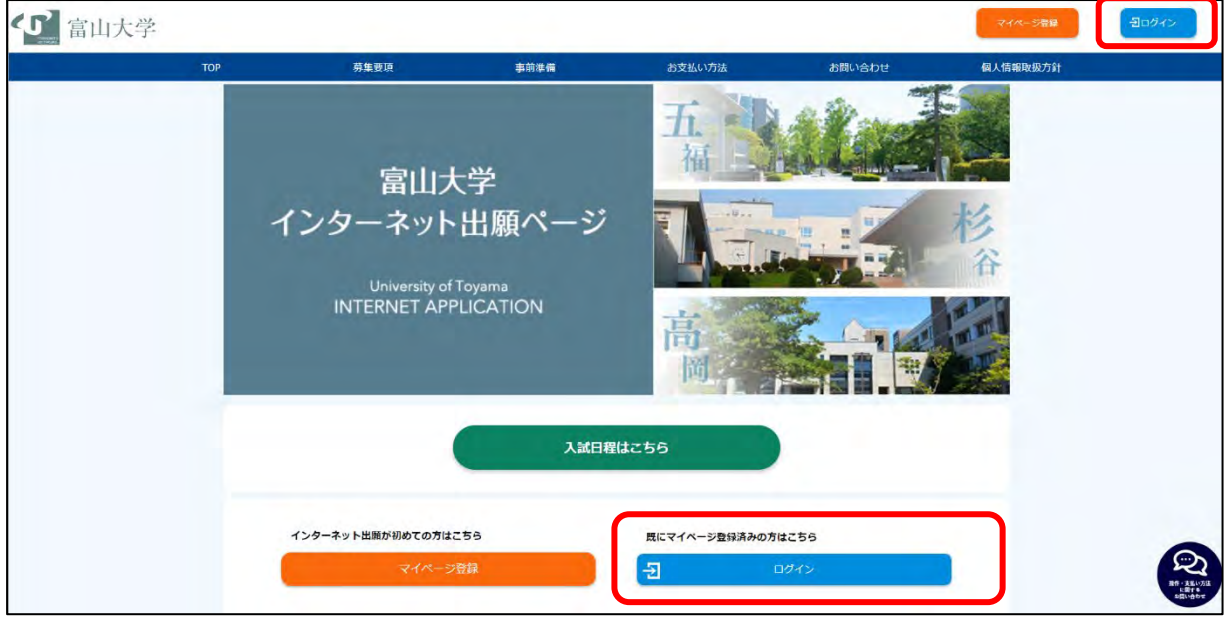

# メールアドレス,パスワードを入力し,ログインしてください。

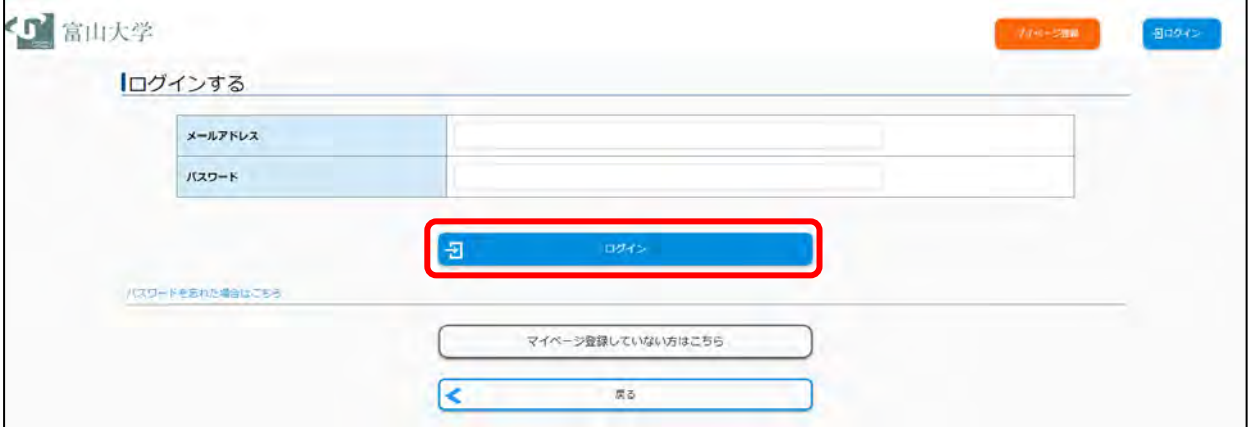

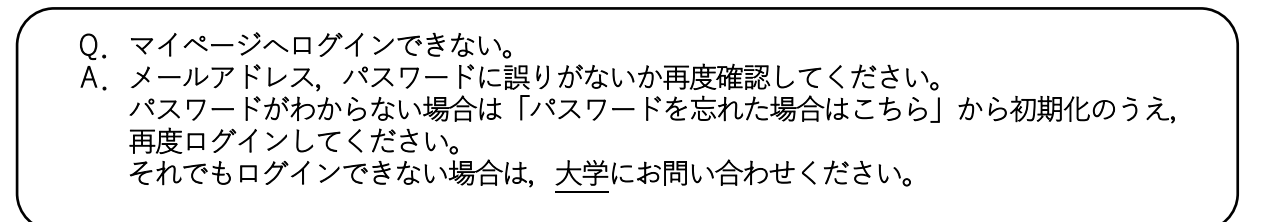

# (2) お支払い内容の確認

「お支払い」ボタンをクリックしてください。

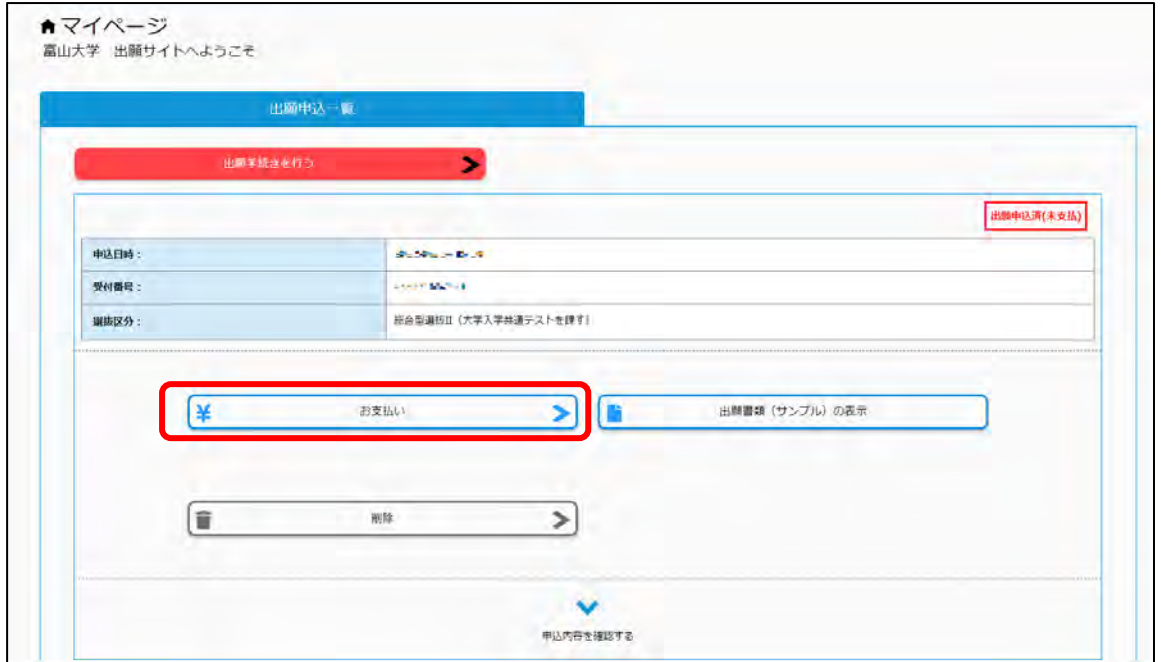

# (3)決済情報の確認

希望するお支払い方法を選択し、次の手続きに進んでください。 支払方法を選択すると,支払い手続きの詳細が表示されます。

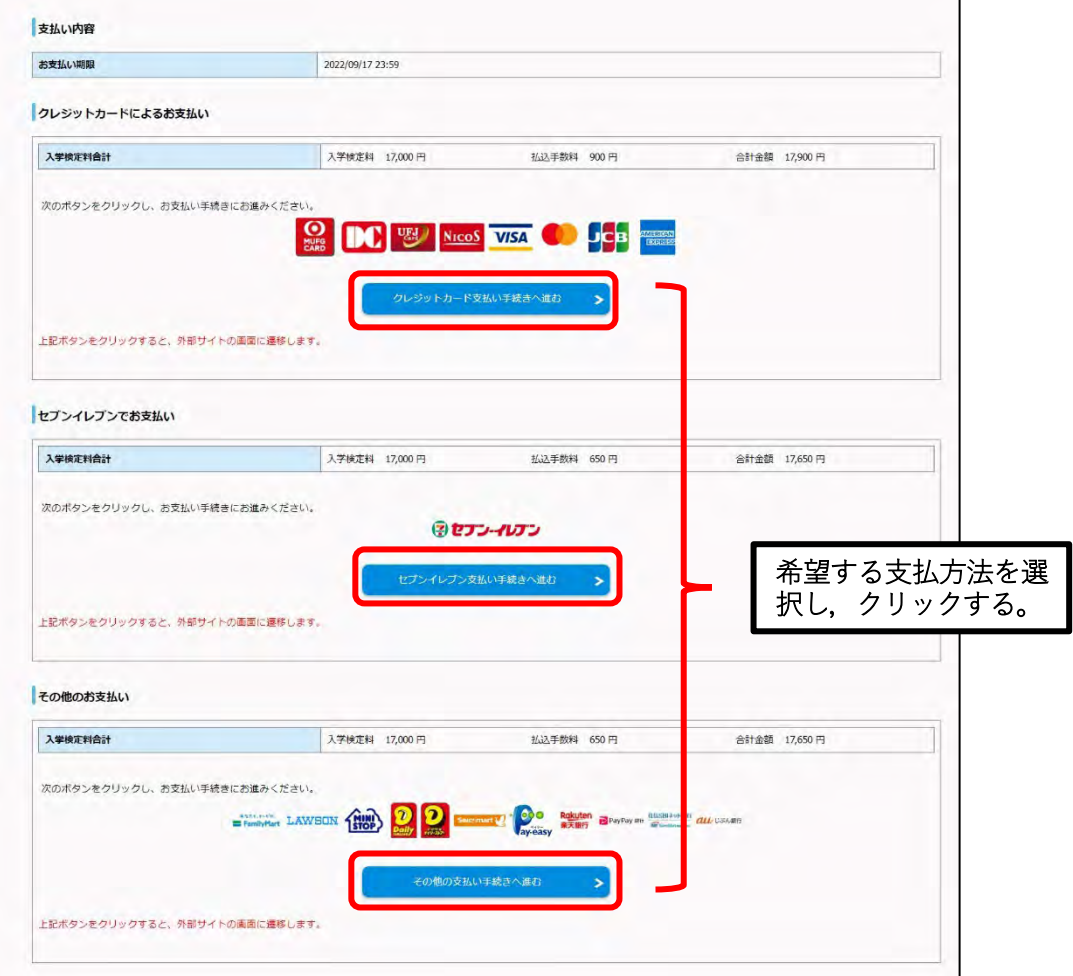

以下を参考に,選択した支払い手続きを行ってください。

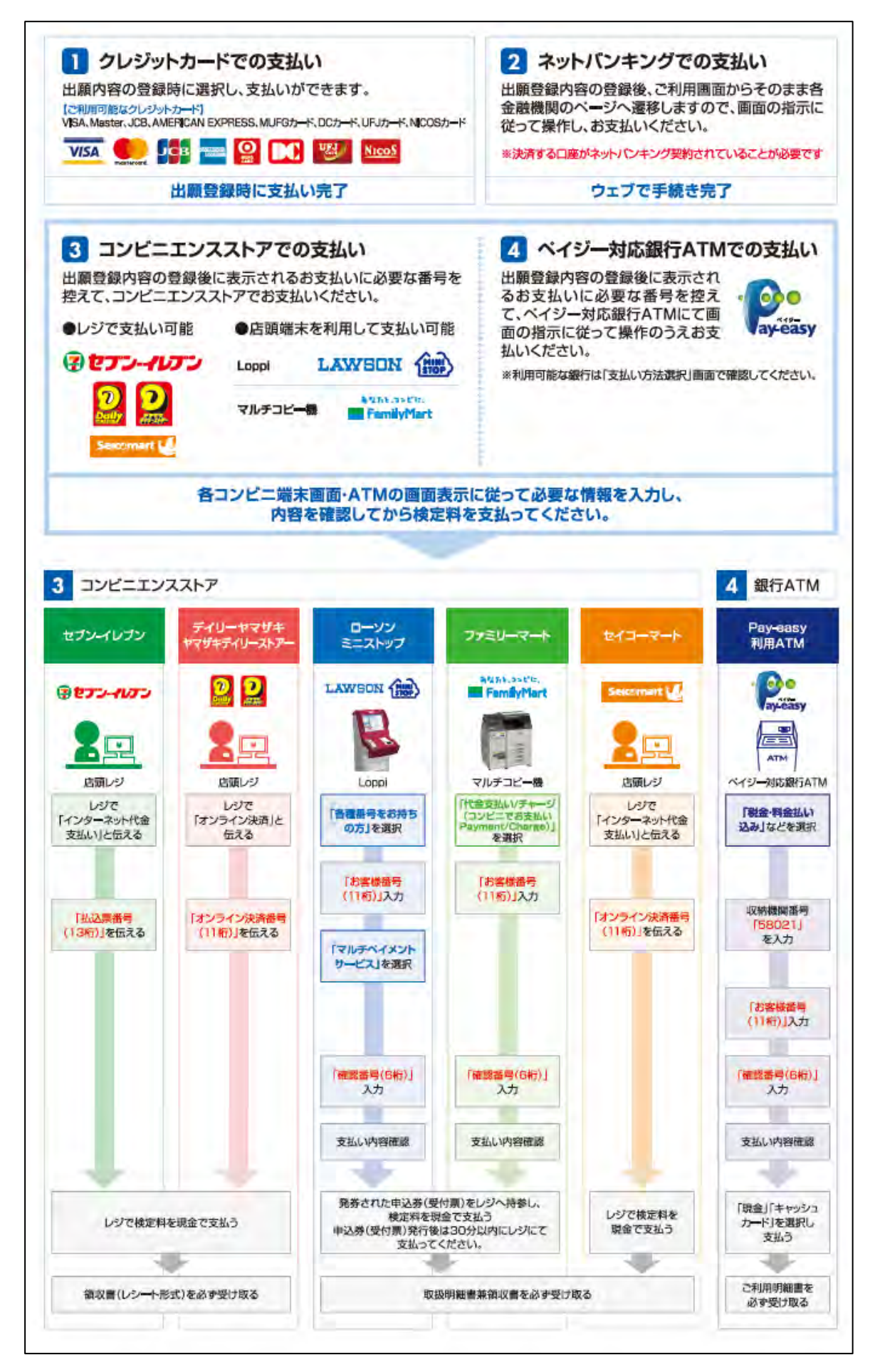

◆クレジットカード支払いの場合

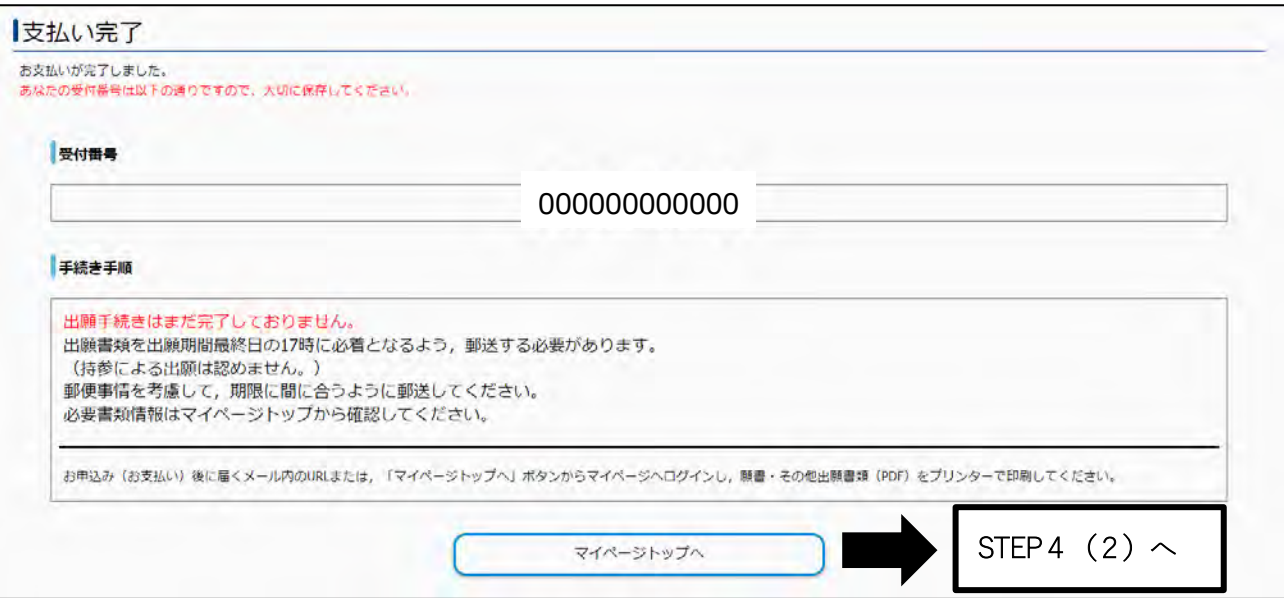

また,支払い後に,登録したメールアドレスに次のメールが届きます。

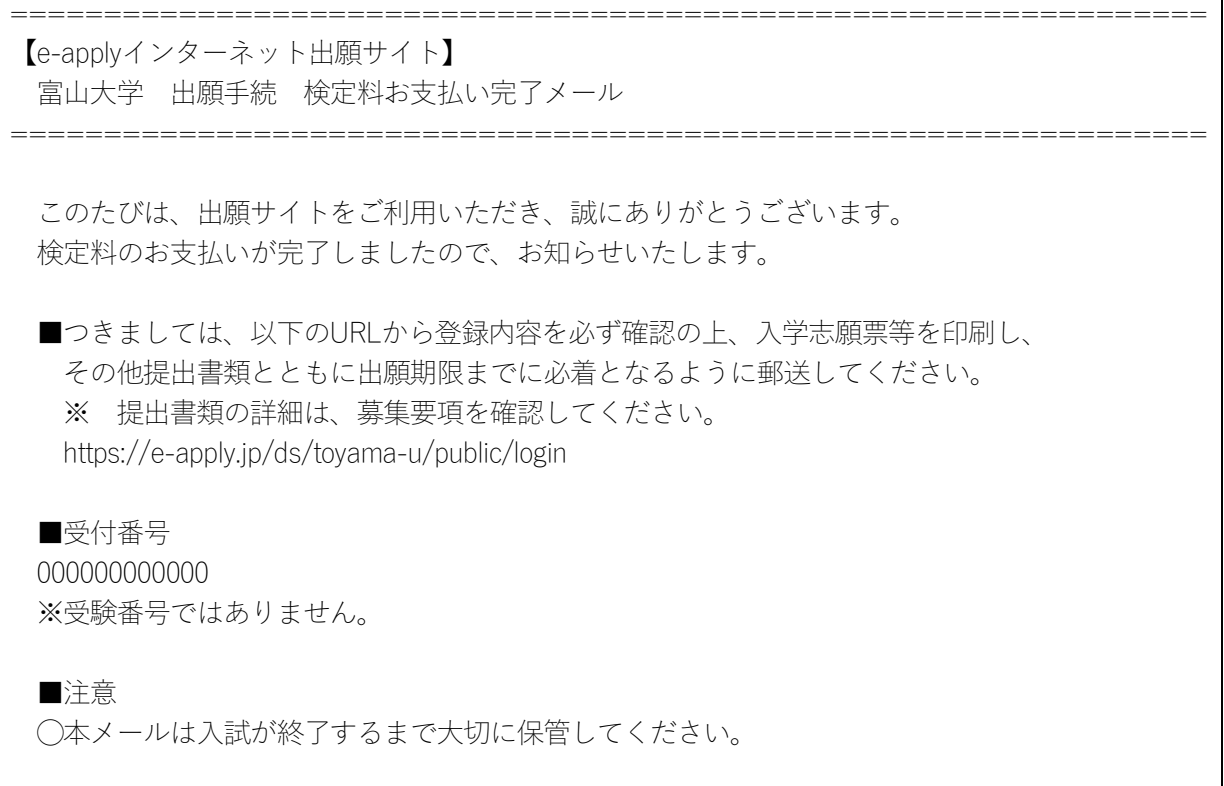

# <span id="page-23-0"></span>STEP4 必要書類の印刷

入学検定料を支払後、検定料お支払い完了メールに記載のURL又はインターネット出願サイトにログイ ンし,志願票等の必要書類を印刷してください。

### (1)マイページへログイン

 インターネット出願サイト(https://e-apply.jp/ds/toyama-u/)へアクセスし,マイページにログイ ンしてください。

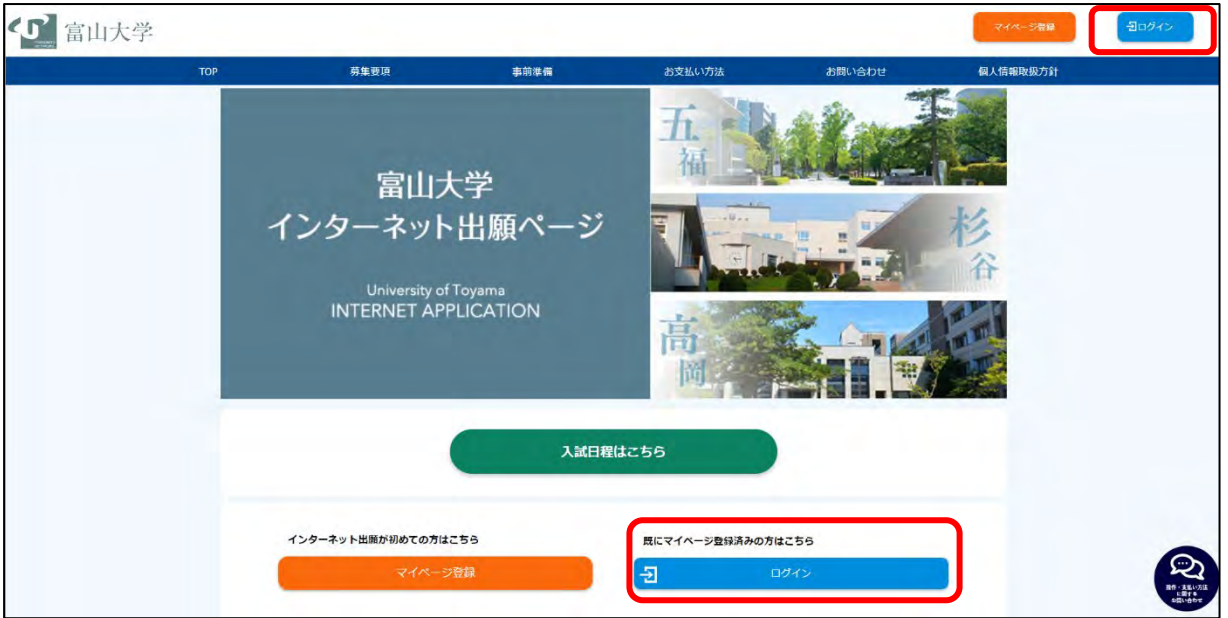

#### メールアドレス,パスワードを入力し,ログインしてください。

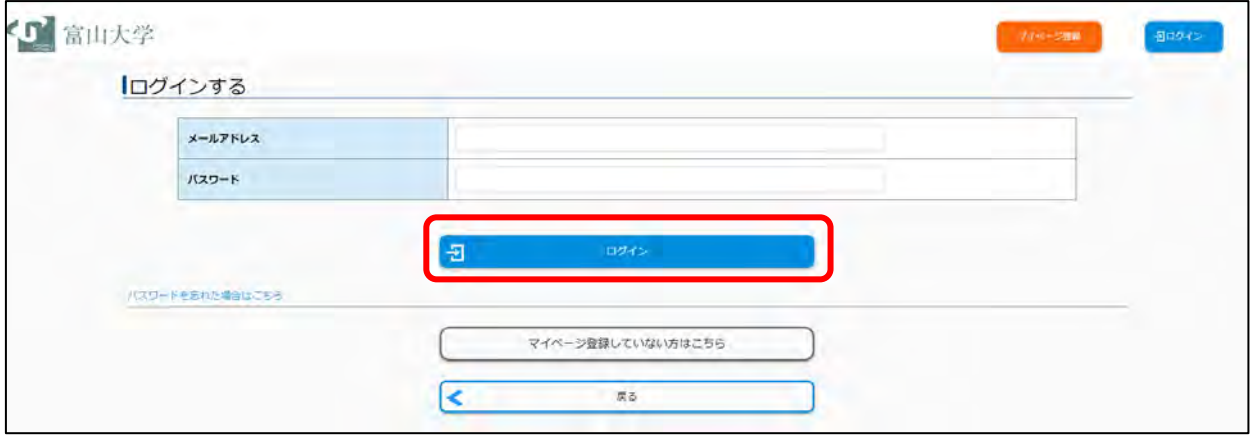

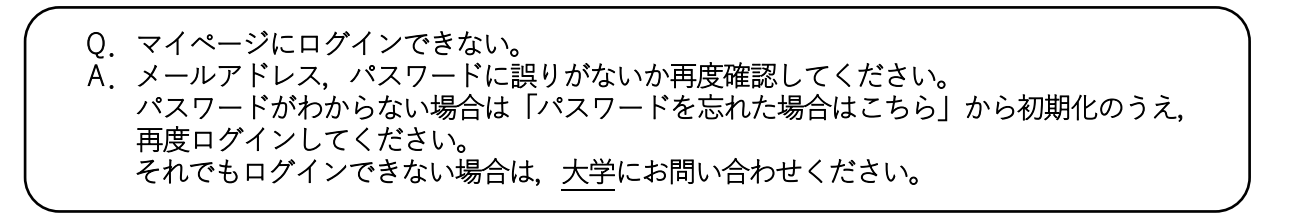

# (2)出願書類(PDF)の印刷

「出願書類 (PDF) の表示」ボタンを押して,「出願書類 (PDF)」をダウンロードし, プリンター でカラー印刷してください。「志願票」のほか「宛名シート」「出願書類確認票」が印刷されます。

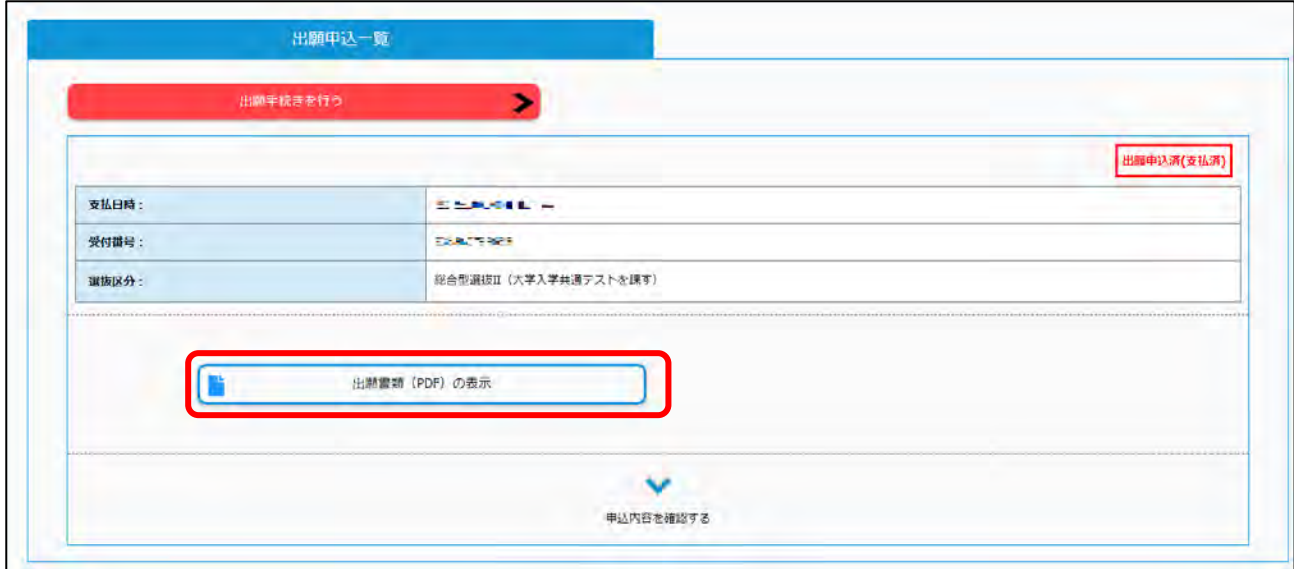

#### 志願票PDF

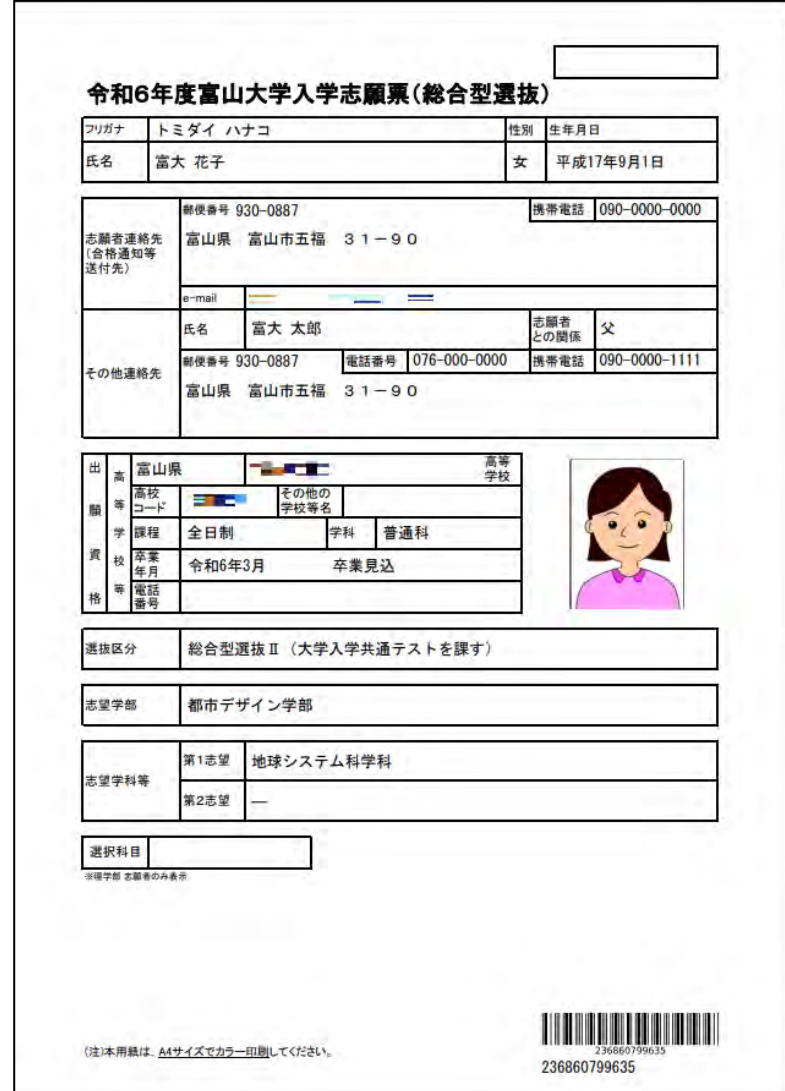

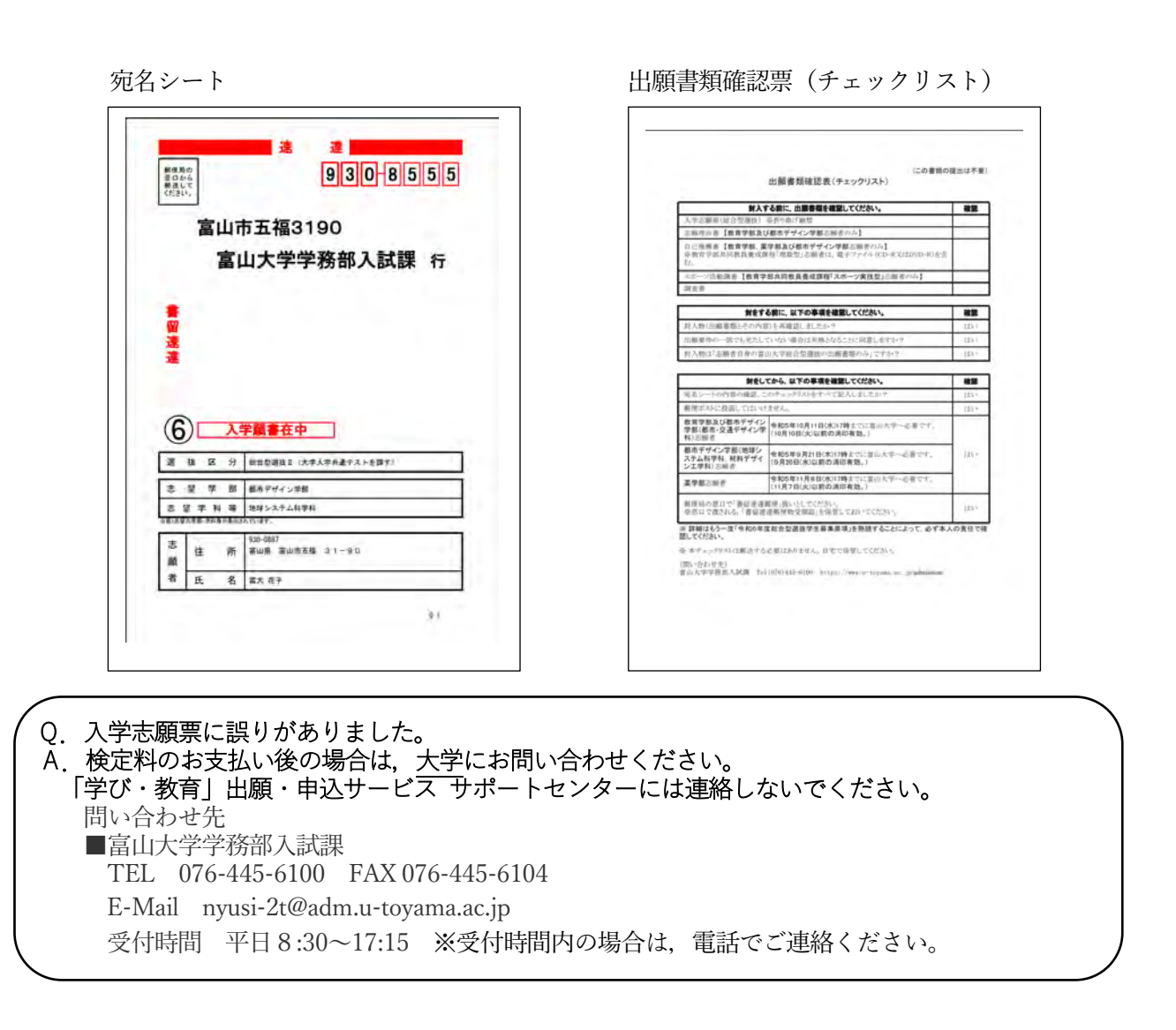

# <span id="page-25-0"></span>STEP5 出願書類の郵送

STEP4で印刷した「宛名シート」を市販の角形2号封筒(240mm×332 mm))に貼り付けて,「志願票」 及び他の出願書類と併せて出願期間内に届くように書留速達郵便で送付してください。

**登録しただけでは出願は完了していませんので注意してください。** ※出願書類及び郵送先は学生募集要項を参照してください。

https://www.u-toyama.ac.jp/admission/undergraduate-exam/guidebook/

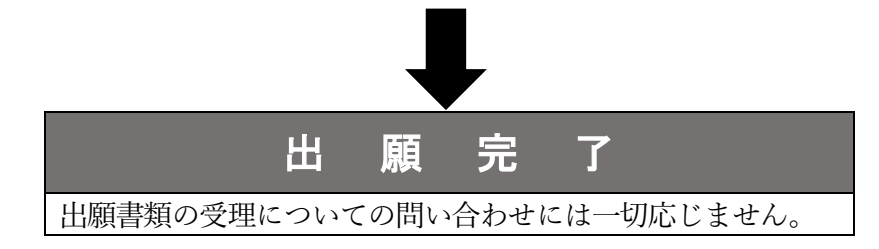

### <span id="page-26-0"></span>STEP6 受験票の印刷

受験票等発行日(注)以降に,インターネット出願サイト上で印刷ができるようになります。なお,受験 票の印刷が可能になりましたら,インターネット出願時に登録した志願者のメールアドレスへ通知します。 メールに記載のURL又はインターネット出願サイトにログインし,受験票等を必ず印刷してください。

(注)受験票等発行日は学生募集要項に掲載

https://www.u-toyama.ac.jp/admission/undergraduate-exam/guidebook/

### (1)ログイン

インターネット出願サイト(https://e-apply.jp/ds/toyama-u/)へアクセスし,マイページにログインして ください。

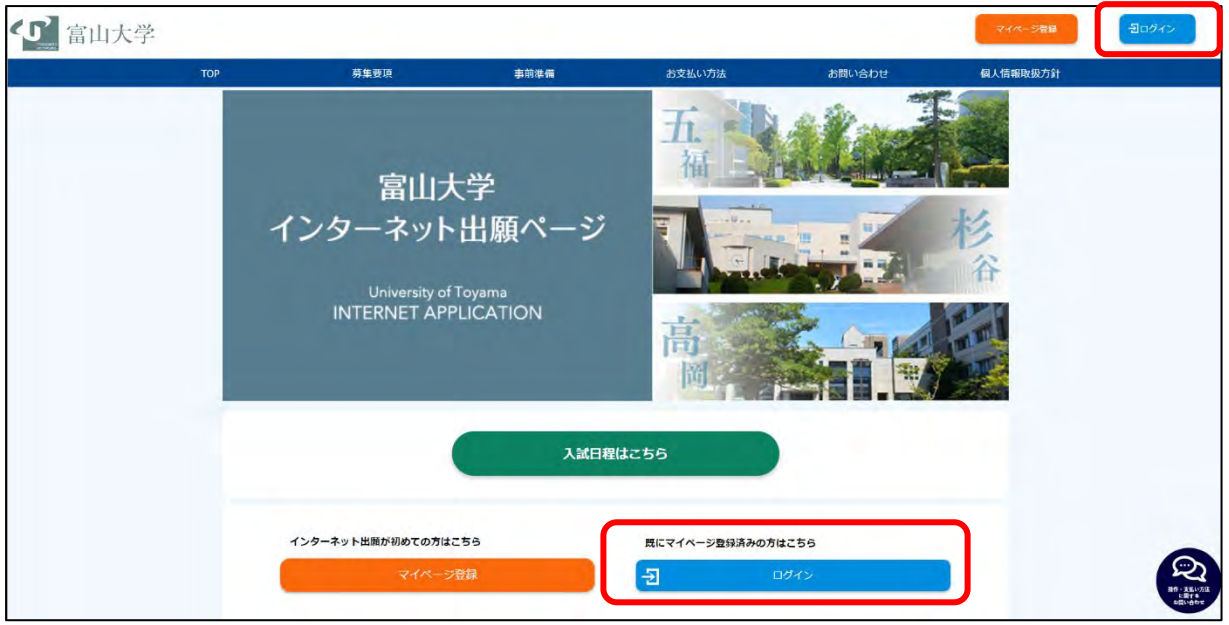

メールアドレス,パスワードを入力し,ログインしてください。

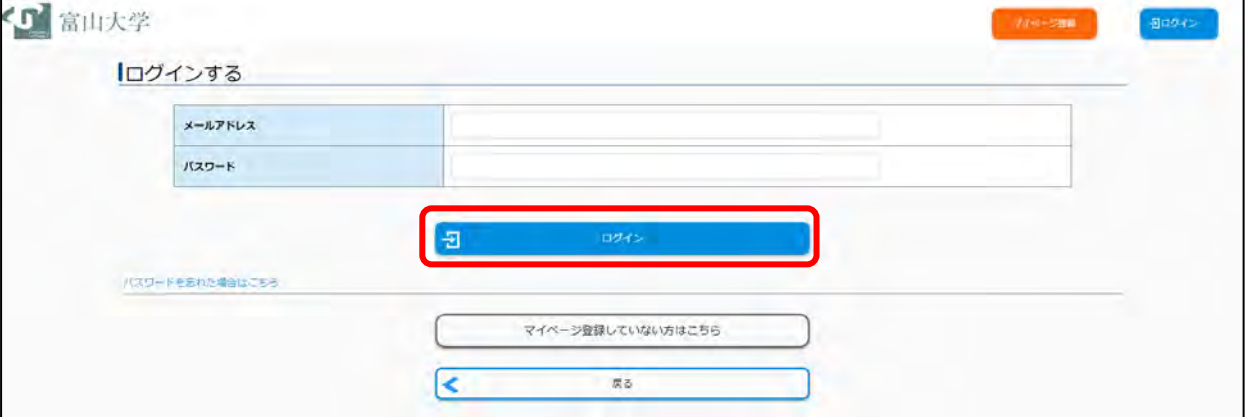

Q.マイページにログインできない。 A. メールアドレス,パスワードに誤りがないか再度確認してください。 パスワードがわからない場合は「パスワードを忘れた場合はこちら」から初期化のうえ, 再度ログインしてください。 それでもログインできない場合は,大学にお問い合わせください。

# (2)受験票(PDF)の印刷

「受験票出力」ボタンを押して,「受験票 (PDF)」をダウンロードし, プリンターでカラー印刷して ください。「受験票」のほか「受験上の注意」が印刷されますので,試験日前までに必ず確認してくだ さい。受験票は,必ずA4用紙にカラー印刷して,試験当日に持参してください。

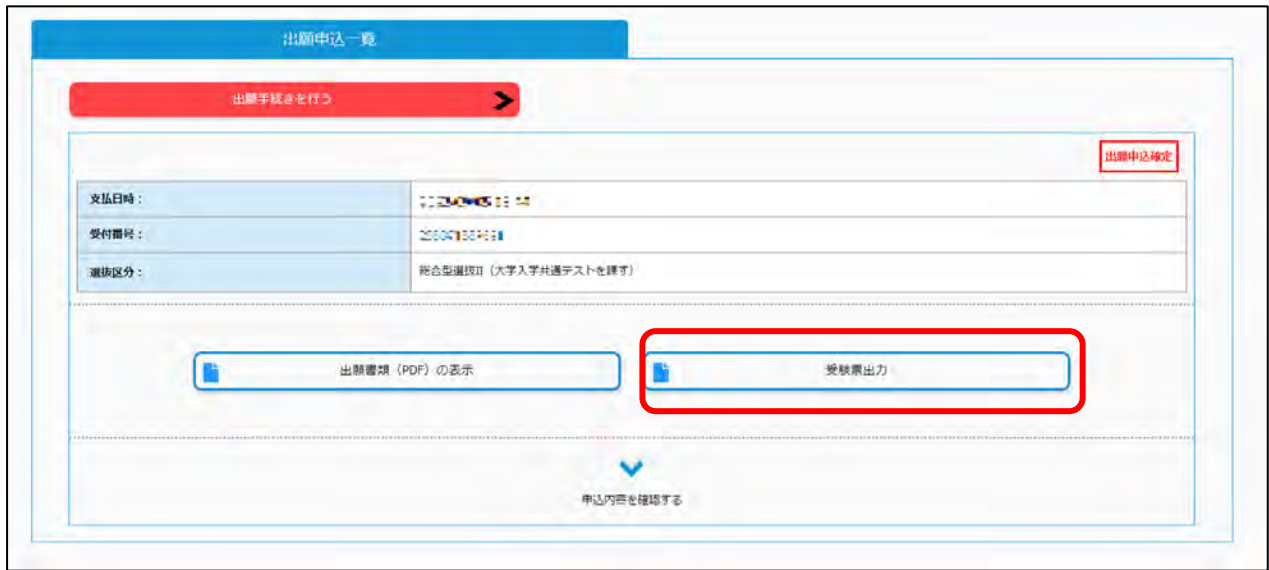

Q. 受験票 (PDF) の印刷ボタンが表示されない。 A.学生募集要項で定めている受験票等発行日以降に印刷ボタンが表示されます。 受験票等発行日以降になっても表示されない場合は,大学にお問い合わせください。

# <span id="page-28-0"></span>よくある質問

- Q.自宅にパソコンやプリンターを持っていません。どうすればよいでしょうか。
- A. ご自宅以外の学校等のパソコンやプリンターを利用してください。
- Q.登録するメールアドレスは,フリーメール(Gmail など)や携帯電話のメールアドレスを利用してもよ いでしょうか。
- A. 利用することは可能です。メールの受信制限している場合は、送信元 (@e-apply.jp) からのメールを 受信できるように設定を追加してください。メールが迷惑フォルダなどに振り分けられる場合がありま すので,注意してください。

#### Q.メールアドレスは保護者のものでもよいでしょうか。

A. 志願者本人のメールアドレスを登録してください。

#### Q.間違えて入力しました。

A. 検定料のお支払い前の場合,再度初めから登録を行ってください。お支払い前のデータは, 数日で無効 となります。

検定料のお支払い後の場合,大学にお問い合わせください。「学び・教育」出願・申込サービス サポー トセンターには連絡しないでください。

問い合わせ先

■富山大学学務部入試課 TEL 076-445-6100 FAX 076-445-6104 E-Mail nyusi-2t@adm.u-toyama.ac.jp 受付時間 平日8:30~17:15 ※受付時間内の場合は,電話でご連絡ください。

#### Q.受験票を印刷しようとしたが,ログインできない。

A. メールアドレス, パスワードに誤りがないか再度確認してください。 それでもログインできない場合は、大学にお問い合わせください。

#### Q.メールアドレスを変更したい。

A. 大学にお問い合わせください。

#### Q.検定料の支払いを済ませたが,出願を取りやめたい。

A. 大学にお問い合わせください。

#### Q.受験票の印刷はいつから可能か。

A.学生募集要項に掲載しているので,ご確認ください。